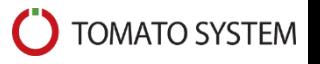

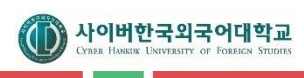

# **사이버한국외국어대학교 차세대 학사시스템 구축**

사용자매뉴얼(대학원생)

V1.0

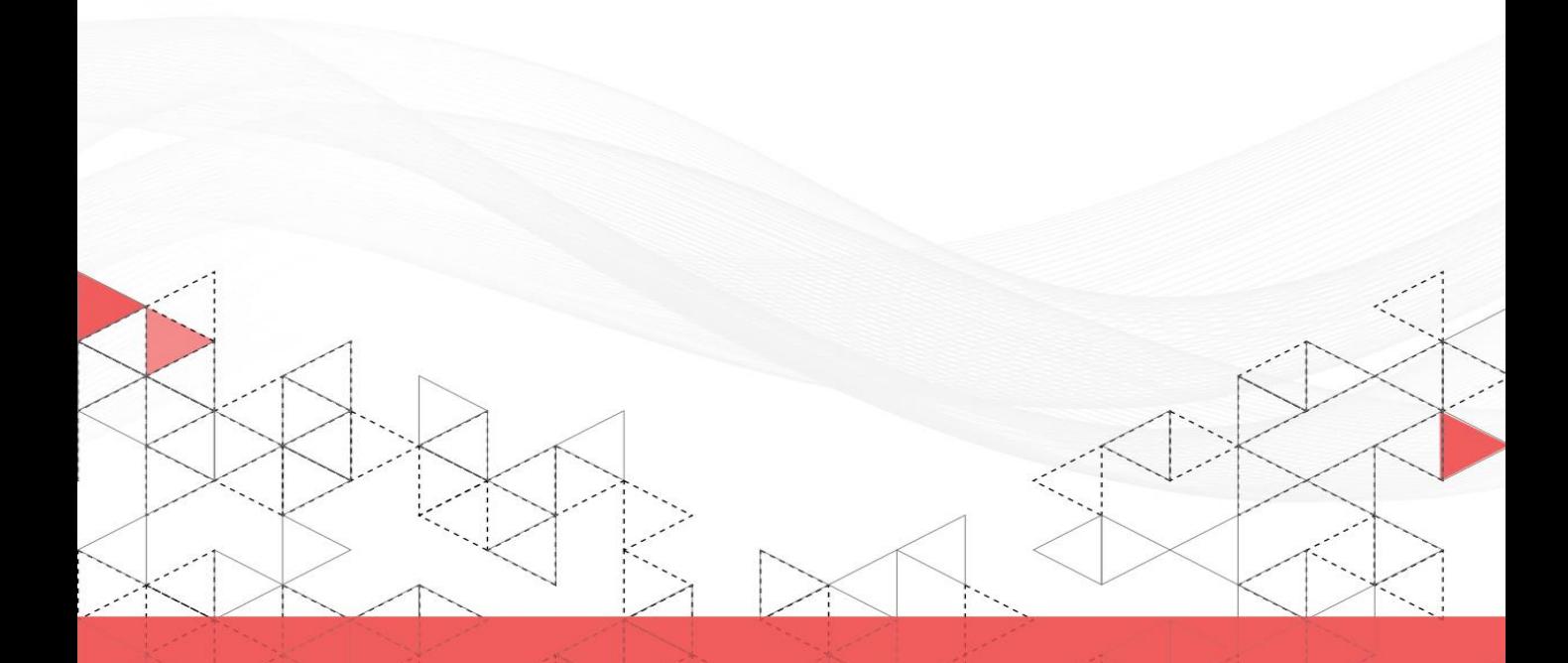

# 목 차

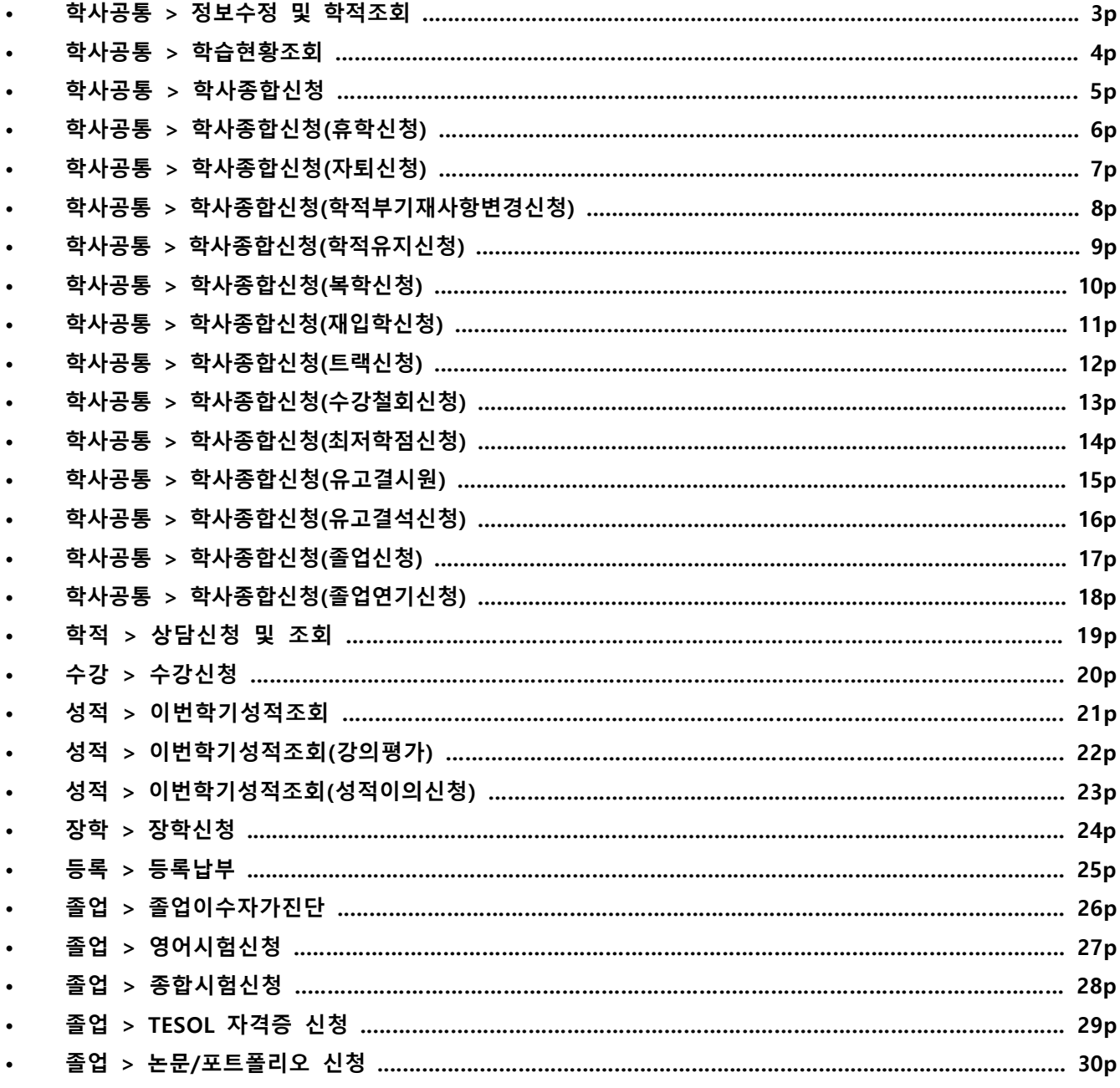

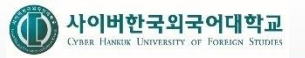

# **▶정보수정 및 학적조회**

## **1. 경로 : Campus > 학사공통 > 정보수정 및 학적조회**

## **2. 화면 설명**

**가. 메인화면**

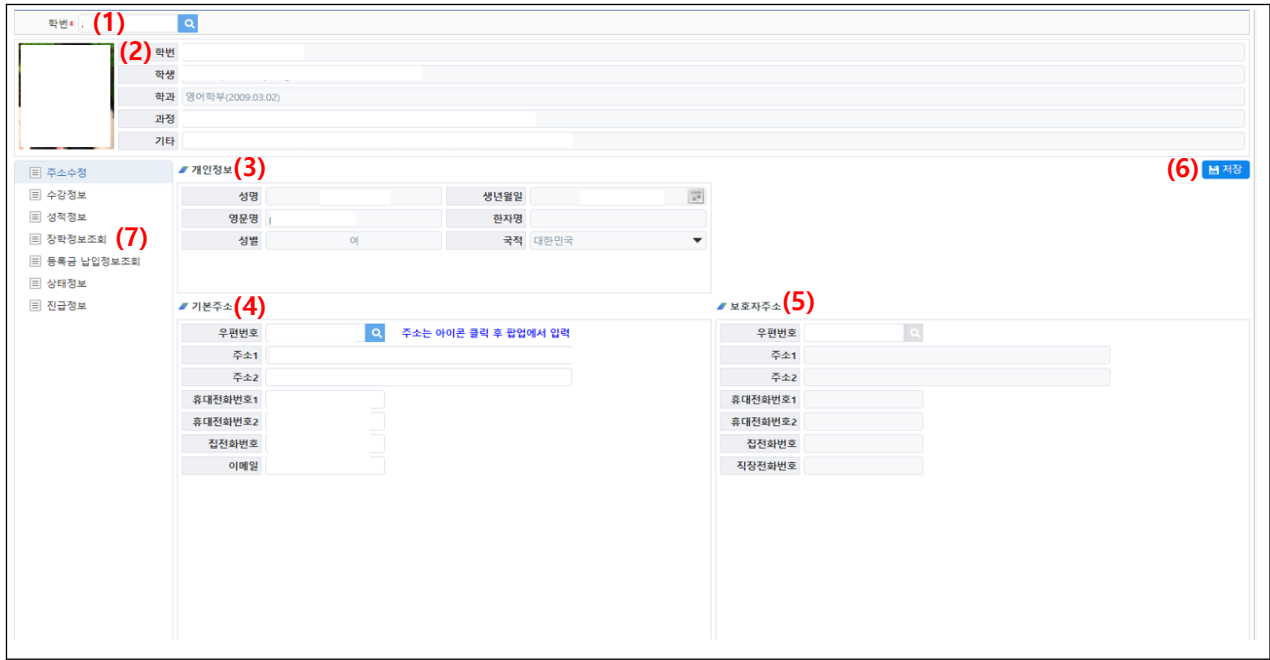

## **나. 개요**

1) 학생이 본인의 주소정보를 수정하고 학적부 정보를 조회하는 화면이다.

- 1) 로그인한 사용자의 학번이 자동으로 나타나며 수정할 수 없다.
- 2) 소속, 과정 등 학생기본정보가 나타난다.
- 3) 성명, 생년월일, 성별 등 학생의 개인정보가 나타난다.
- 4) 학생의 기본주소가 나타나며 변경내역이 있는 경우 주소를 수정할 수 있다.
- 5) 학생의 해외주소가 나타나며 변경내역이 있는 경우 주소를 수정할 수 있다.
- 6) 기본주소 및 해외주소 변경 후 [저장] 버튼을 누르면 자료가 저징된다.
- 7) 항목을 클릭하면 학생의 수강, 성적, 장학, 등록, 학적변동정보, 진급정보를 조회할 수 있다.

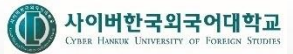

## **▶학습현황조회**

- **1. 경로 : Campus > 학사공통 > 학습현황조회**
- **2. 화면 설명**
- **가. 메인화면**

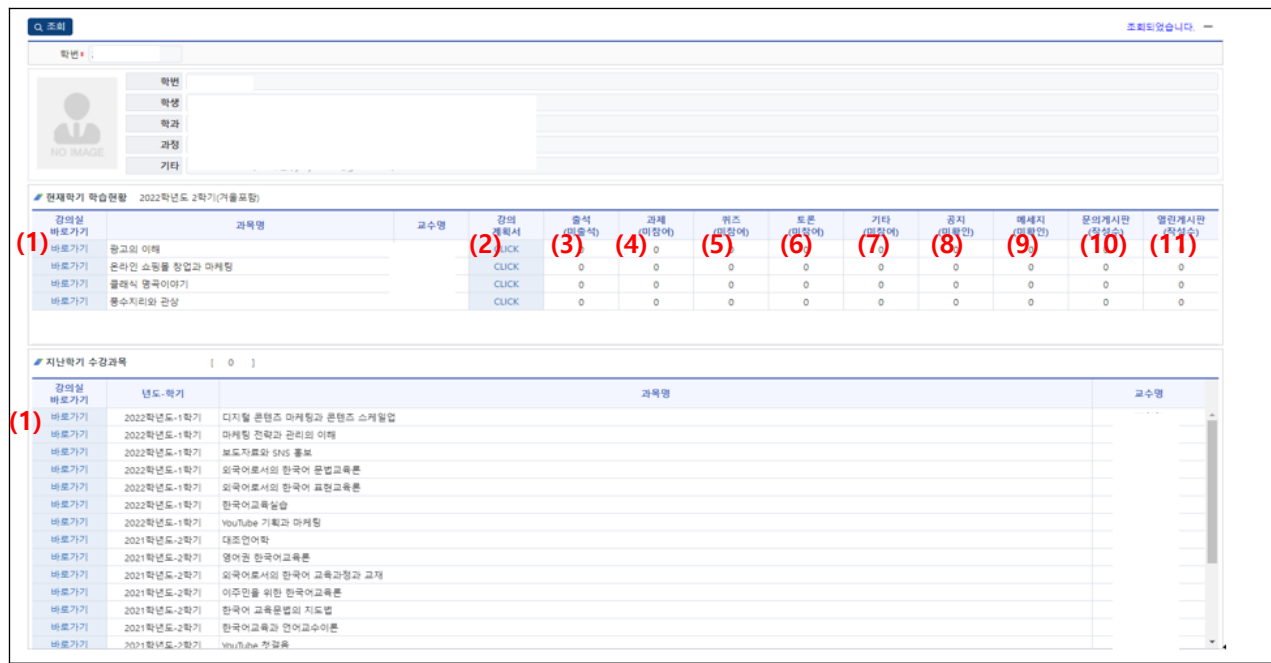

#### **나. 개요**

- 1) 현재학기의 학습현황 및 지난학기 수강과목을 조회하는 화면이다.
- 2) 현재학기의 학습현황에서는 정규학기, 계절학기를 포함하여 학습현황을 보여준다. – 출석, 공지, 메시지, 문의/열린 게시판 개수 클릭 시 해당하는 LMS 페이지로 이동한다.
	- 과제, 퀴즈, 토론, 기타 개수 클릭 시 미 참여 목록을 조회한다.
- 3) 지난학기 수강과목은 현재학기 이전에 수강한 과목을 조회한다.

- 1) 바로가기 클릭 시 과목에 해당하는 LMS 페이지로 이동한다.
- 2) 강의계획서 클릭 시 과목에 해당하는 강의계획서를 팝업으로 보여준다,
- 3) 미출석 숫자 클릭 시 LMS의 해당 과목 출결/학습 현황 페이지로 이동한다.
- 4) 미참여 과제 숫자 클릭 시 미참여 과제를 조회하는 팝업화면이 보여진다.
- 5) 미참여 퀴즈 숫자 클릭 시 미참여 퀴즈를 조회하는 팝업화면이 보여진다.
- 6) 미참여 토론 숫자 클릭 시 미참여 토론을 조회하는 팝업화면이 보여진다.
- 7) 미참여 기타 숫자 클릭 시 기타 미참여 내역을 조회하는 팝업화면이 보여진다.
- 8) 미확인 공지 숫자 클릭 시 LMS의 해당 공지 페이지로 이동한다.
- 9) 미확인 메시지 숫자 클릭 시 LMS의 해당 메시지 페이지로 이동한다.
- 10) 문의게시판 작성 수 숫자 클릭 시 LMS의 해당 과목 문의게시판으로 이동한다.
- 11) 열린게시판 작성수 숫자 클릭 시 LMS의 해당 과목 열린게시판으로 이동한다.

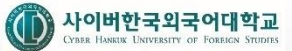

# **▶학사종합신청**

- **1. 경로 : Campus > 학사공통 > 학사종합신청**
- **2. 화면 설명**
	- **가. 메인화면**

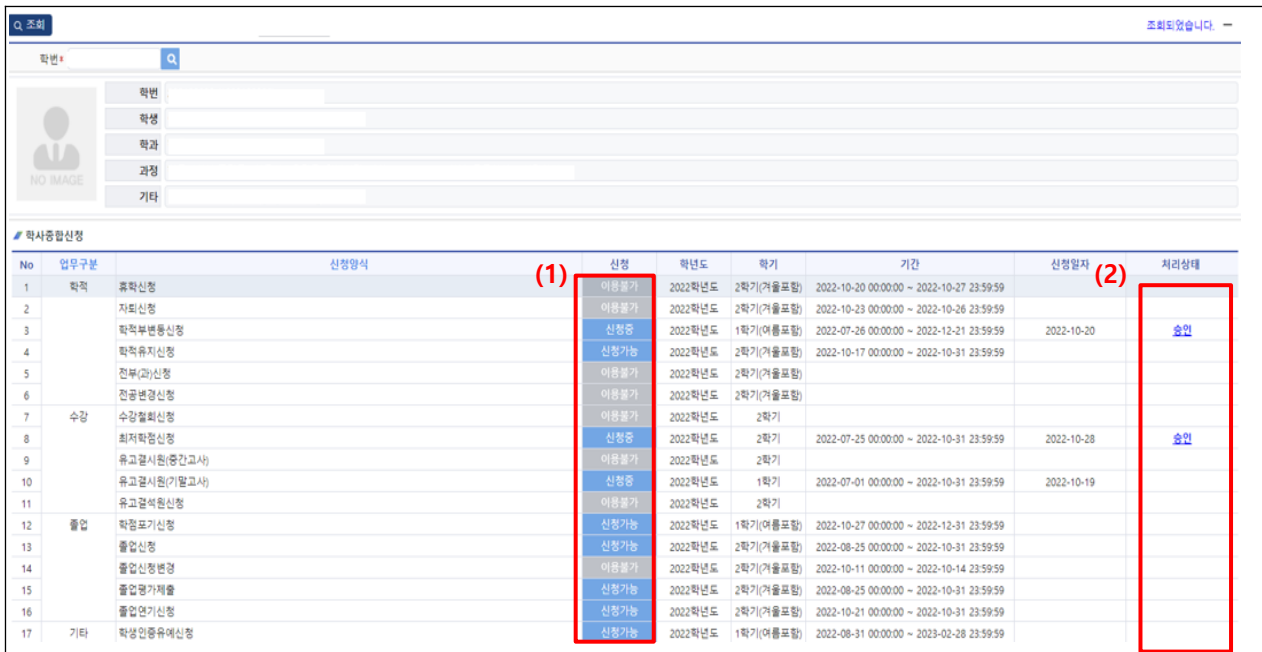

#### **나. 개요**

- 1) 현재학기의 학사관련 신청 및 신청 내역을 조회하는 화면이다.
- 2) 신청가능 양식
	- 학적 : 휴학신청(재학, 휴학생), 복학신청(휴학생), 자퇴신청(재학, 휴학생), 재입학신청(제적생), 학적부변동신 청, 학적유지신청, 전부(과)신청 (한국어학부외), 전공변경신청(한국어학부), 트랙신청(대학원)를 신청한다.
	- 수강 : 수강철회신청, 최저학점신청, 유고결시원, 유고결석원을 신청한다.
	- 졸업 : 학점포기신청, 졸업신청, 졸업변경신청, 졸업평가제출, 졸업연기신청을 한다.
	- 기타 : 학생인증 유예신청을 한다.
- 3) 설명
	- 학생구분(학부, 대학원)과 학적상태(재학, 휴학, 제적)에 따라 신청가능한 양식이 목록에 나타난다.
	- 해당학기의 신청기간인 경우 "신청가능:으로 표시되고, 신청기간이 아닌 경우 "이용불가"로 표시된다.
	- 해당 신청을 한 경우 "신청중"으로 표시되고, 신청일자와 신청상태를 확인할 수 있다.
	- 다만, 다건으로 처리하는 경우에는 해당하는 팝업 화면에서 신청 상태를 조회할 수 있다.
	- 신청 중인 경우 담당교수, 학부(과)장, 담당자 미처리 시 신청을 취소할 수 있다.

- 1) 신청가능 버튼 클릭 시 신청양식을 작성할 수 있는 팝업 화면이 보여진다. 해당 신청 양식 작성 후 "신청"버튼을 클릭하면 신청된다,
- 2) 신청 중이거나 완료된 경우 신청상태를 클릭하면 신청상태조회 팝업에서 현재 진행상태를 조회한다.
- **▶학사종합신청 (휴학신청)**
- **1. 경로 : Campus > 학사공통 > 학사종합신청 > 휴학신청**

## **2. 화면 설명**

**가. 메인화면**

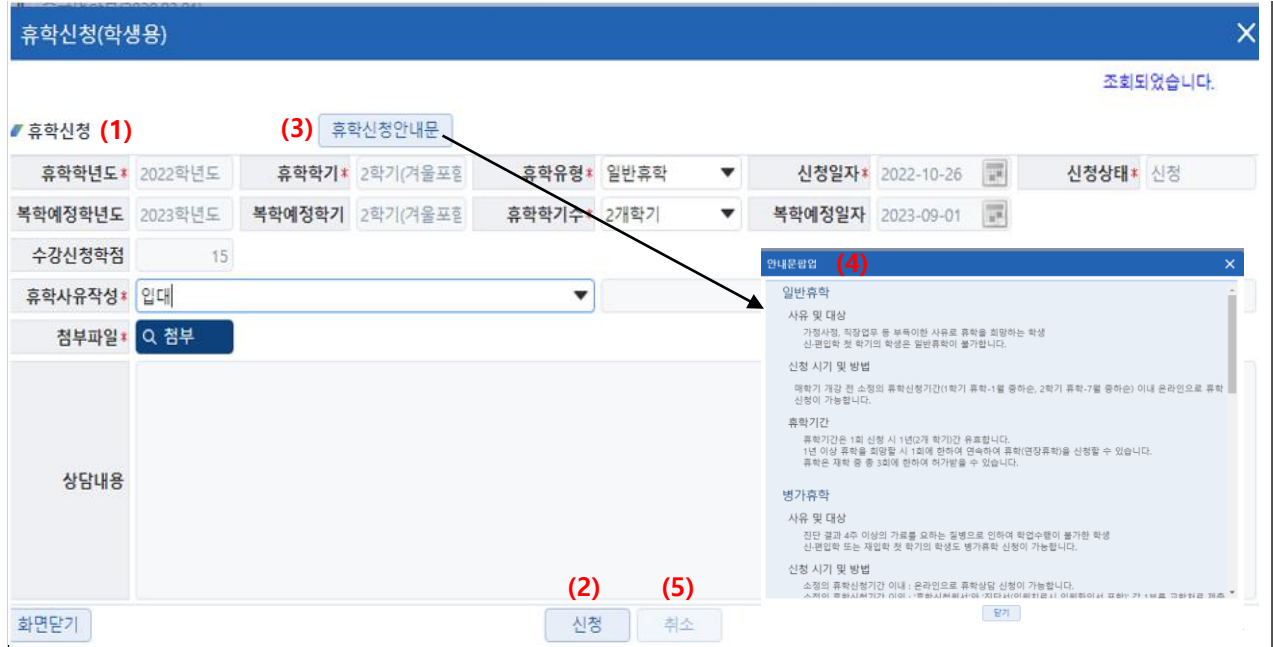

#### **나. 개요**

1) 학생이 휴학을 신청하는 화면이다.

## **다. 화면 설명**

- 1) 휴학유형, 휴학사유 등 휴학신청 정보를 입력한다.
- 2) 휴학정보 입력 후 [신청] 버튼을 누르면 휴학이 신청된다. 휴학신청 후 학부(과)장과 상담을 실시하면 '상담내용' 에 관련 내용이 나타난다.
- 3) [휴학신청안내문] 버튼을 누르면 휴학신청 시 유의사항이 팝업창에 나타난다.
- 4) 휴학 시 유의사항을 확인한다.
- 5) [취소] 버튼을 누르면 휴학신청이 취소된다. 담당자가 휴학을 접수한 이후에는 휴학을 취소할 수 없다.

- 1) 휴학신청 기간 내에만 휴학신청이 가능하며 재학 중 휴학은 3번까지 신청할 수 있다.(입대휴학 제외)
- 2) 입학한 첫학기(재입학생은 재입학한 첫학기)에는 휴학을 신청할 수 없다.
- 3) 휴학생인 경우 '연장휴학' 만 신청 가능하며 연장휴학은 1회에 한해 신청할 수 있다.
- 4) 담당자가 최종 승인을 하면 학생의 학적상태가 '휴학' 으로 변경 변경된다.

# **▶학사종합신청 (자퇴신청)**

## **1. 경로 : Campus > 학사공통 > 학사종합신청 > 자퇴신청**

## **2. 화면 설명**

**가. 메인화면**

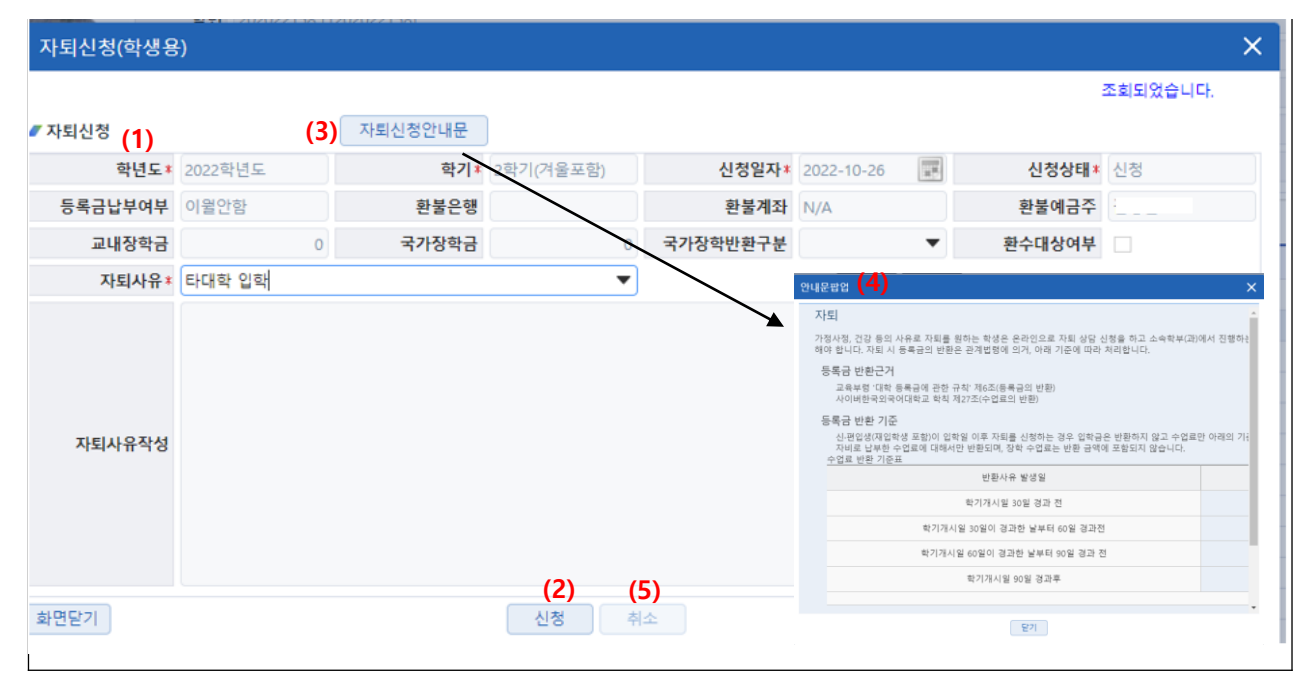

## **나. 개요**

1) 학생이 자퇴를 신청하는 화면이다.

## **다. 화면 설명**

- 1) 자퇴사유 등 자퇴신청 정보를 입력한다. 자퇴사유가 '기타' 인 경우 자퇴사유를 작성할 수 있다.
- 2) 자퇴정보 입력 후 [신청] 버튼을 누르면 자퇴가 신청된다.
- 3) [자퇴신청안내문] 버튼을 누르면 자퇴신청 시 유의사항이 팝업창에 나타난다.
- 4) 자퇴 시 유의사항을 확인한다.
- 5) [취소] 버튼을 누르면 자퇴신청이 취소된다. 담당자가 자퇴신청을 접수한 이후에는 자퇴를 취소할 수 없다.

- 1) 자퇴신청 기간 내에만 자퇴신청이 가능하다.
- 2) 수업일수 기간 경과에 따라 등록금 환불액이 결정된다.
- 3) 담당자가 최종 승인을 하면 학생의 학적상태가 '제적' 으로 변경된다.

# **▶학사종합신청 (학적부기재사항변경신청)**

## **1. 경로 : Campus > 학사공통 > 학사종합신청 > 학적부기재사항변경신청신청**

## **2. 화면 설명**

**가. 메인화면**

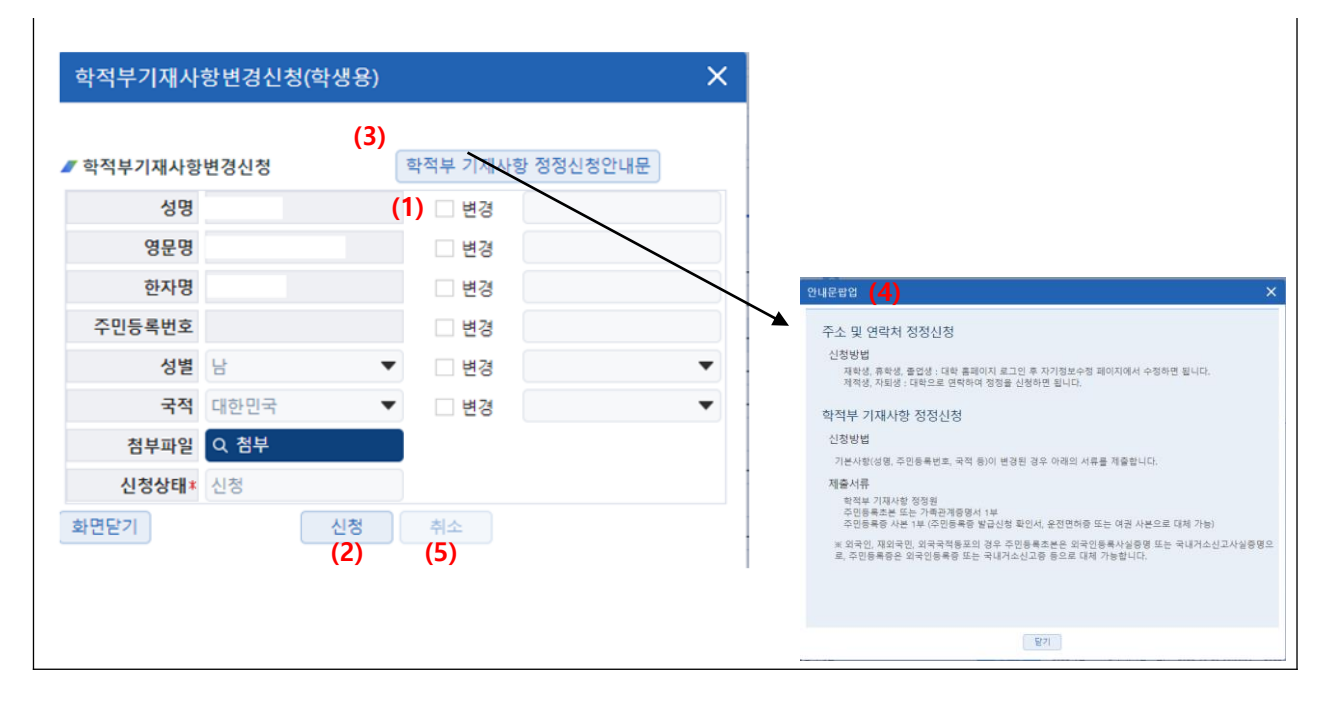

#### **나. 개요**

1) 학생이 학적부기재사항 변경을 신청하는 화면이다.

## **다. 화면 설명**

- 1) 변경 신청할 항목의 '변경' 에 체크하고 성명, 영문명 등 변경 신청할 내용을 입력한다.
- 2) 변경 정보 입력 후 [신청] 버튼을 누르면 학적부기재사항 변경이 신청된다.
- 3) [학적부기재사항 정정신청안내문] 버튼을 누르면 변경신청 시 유의사항이 팝업창에 나타난다.
- 4) 학적부기재사항 변경 시 유의사항을 확인한다.
- 5) [취소] 버튼을 누르면 학적부기재사항 변경신청이 취소된다. 담당자가 신청을 접수한 이후에는 신청을 취소할 수 없다.

- 1) 성명 변경 시 영문명, 한자명도 같이 변경 신청을 해야 한다.
- 2) 담당자가 최종 승인을 하면 학생의 학적정보가 변경된다.

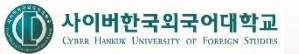

- **▶학사종합신청 (학적유지신청)**
- **1. 경로 : Campus > 학사공통 > 학사종합신청 > 학적유지신청**
- **2. 화면 설명**
- **가. 메인화면**

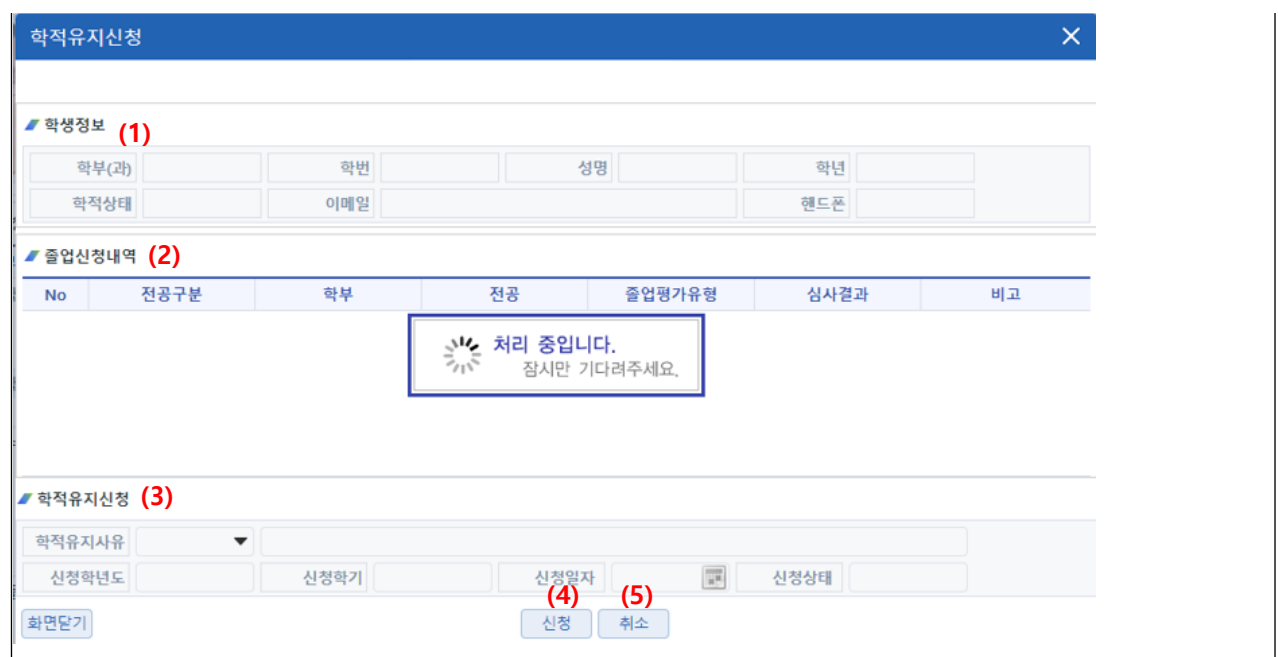

1) 학생이 학적유지 신청을 하는 화면이다.

## **다. 화면 설명**

- 1) 학생 기본정보가 나타난다.
- 2) 학생의 졸업신청 정보가 나타난다.
- 3) 신청사유 등 학적유지 신청자료를 입력한다.
- 4) 신청자료 입력 후 "신청" 버튼을 클릭하면 학적유지가 신청된다.
- 5) "취소" 버튼을 클릭하면 학적유지 신청이 취소된다. 담당자가 산청을 접수한 이후에는 취소할 수 없다.

## **라. 유의 사항**

1) 학적유지 신청기간 내에만 신청이 가능하다.

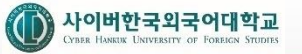

- **▶학사종합신청 (복학신청)**
- **1. 경로 : Campus > 학사공통 > 학사종합신청 > 복학신청**
- **2. 화면 설명**

 $\overline{\phantom{a}}$ 

**가. 메인화면**

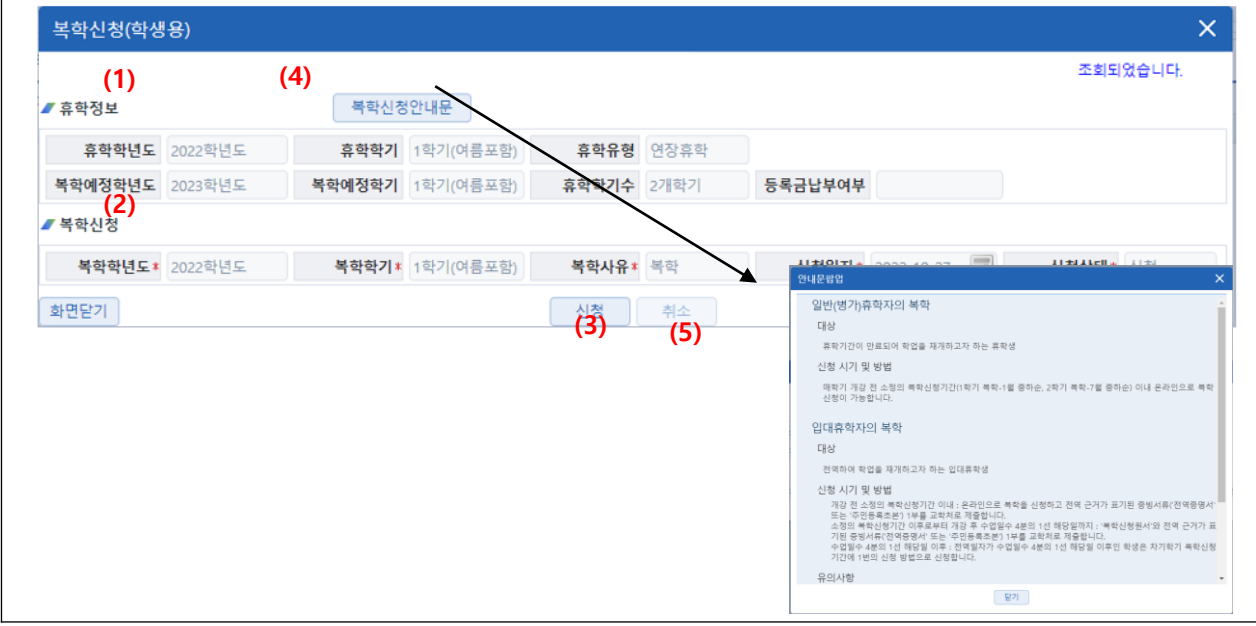

## **나. 개요**

1) 학생이 복학을 신청하는 화면이다.

## **다. 화면 설명**

- 1) 휴학 시 정보가 나타난다.
- 2) 복학신청 정보가 나타난다.
- 3) "신청" 버튼을 클릭하면 복학이 신청된다.
- 4) "복학신청안내문" 버튼을 클릭하면 복학신청 시 유의사항이 팝업창에 나타난다.
- 5) 복학 시 유의사항을 확인한다.
- 6) "취소" 버튼을 클릭하면 복학신청이 취소된다. 담당자가 복학을 접수한 이후에는 휴학을 취소할 수 없다.

## **라. 유의 사항**

1) 휴학자가 복학예정년도에 연장휴학 등을 신청하지 않고 복학하지 않으면 미복학제적 처리가 된다.

- **▶학사종합신청 (재입학신청)**
- **1. 경로 : Campus > 학사공통 > 학사종합신청 > 재입학신청**

## **2. 화면 설명**

**가. 메인화면**

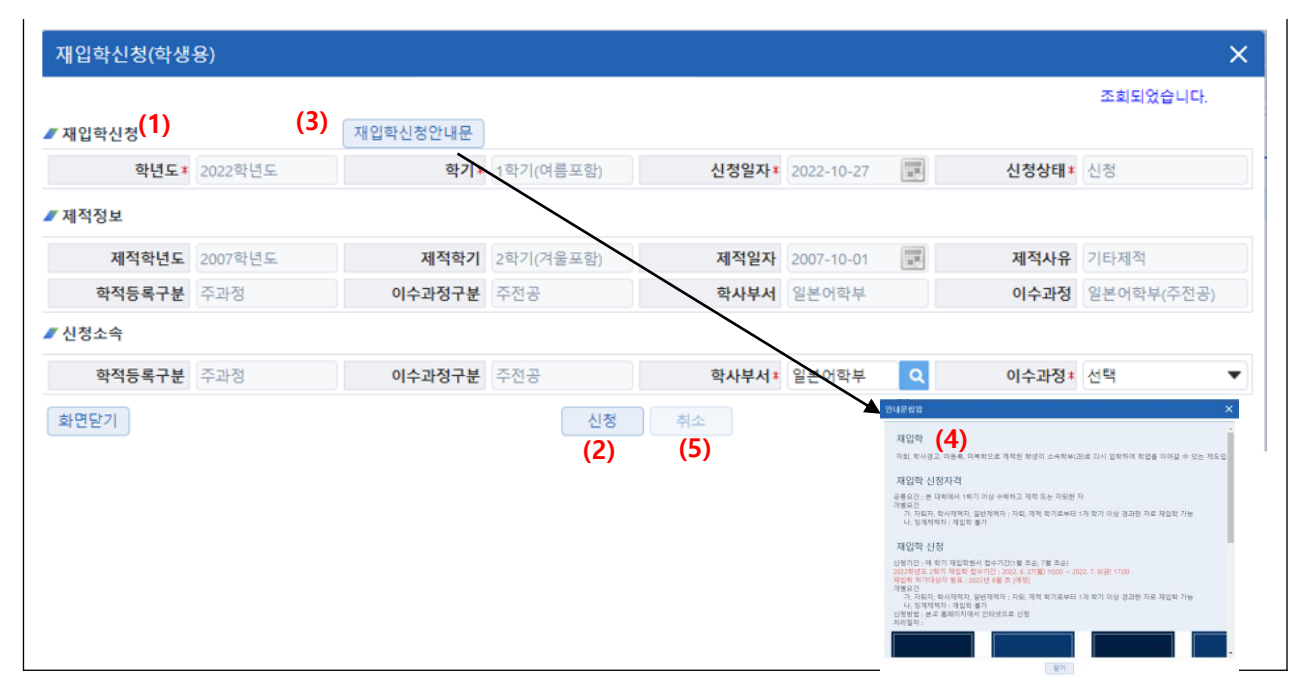

## **나. 개요**

1) 학생(제적생)이 재입학을 신청하는 화면이다.

## **다. 화면 설명**

- 1) 학사부서, 이수과정 등 재입학 신청정보를 입력한다.
- 2) 재입학정보 입력 후 [신청] 버튼을 누르면 재입학이 신청된다.
- 3) "재입학신청안내문" 버튼을 클릭하면 신청 시 유의사항이 팝업창에 나타난다.
- 4) 휴학 시 유의사항을 확인한다.
- 5) "취소" 버튼을 클릭하면 재입학신청이 취소된다. 담당자가 신청을 접수한 이후에는 재입학을 취소할 수 없다.

## **라. 유의 사항**

1) 재입학신청 기간 내에만 신청이 가능하다.

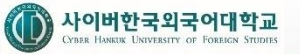

- **▶학사종합신청 (트랙신청)**
- **1. 경로 : Campus > 학사공통 > 학사종합신청 > 트랙신청**
- **2. 화면 설명**
- **가. 메인화면**

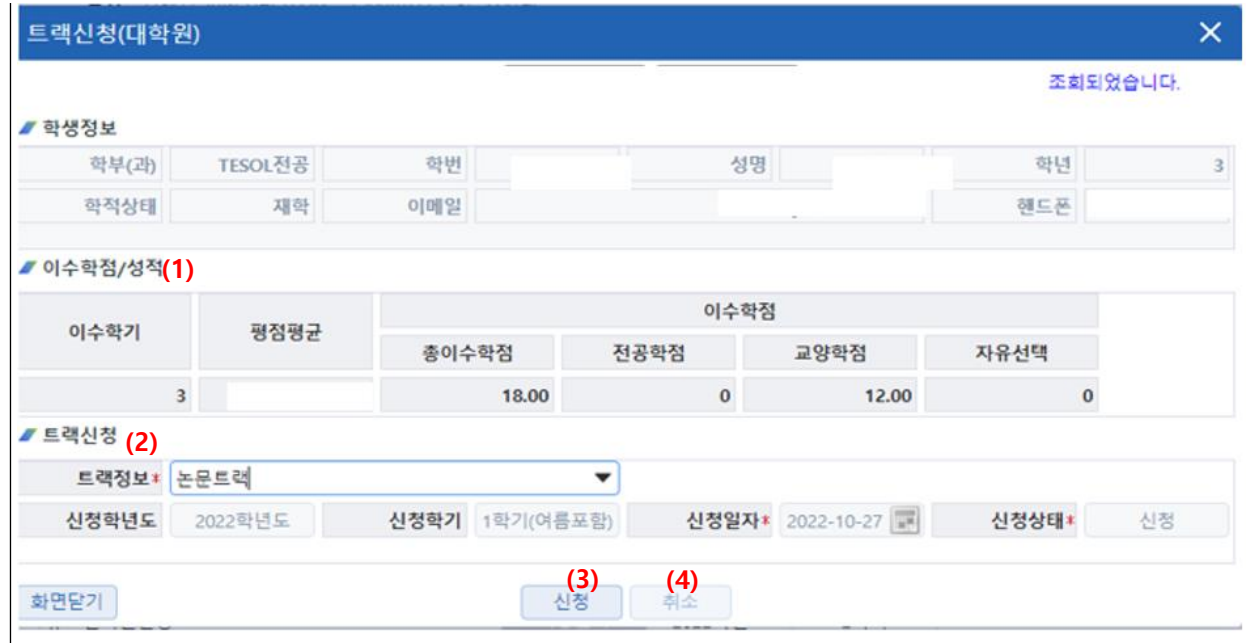

- **나. 개요**
	- 1) 대학원 학생이 트랙을 신청하는 화면이다.

## **다. 화면 설명**

- 1) 학생의 이수학점 및 성적 정보가 나타난다.
- 2) 신청할 트랙 정보를 입력한다.
- 3) 트랙정보 입력 후 "신청" 버튼을 클릭하면 트랙이 신청된다.
- 4) "취소" 버튼을 클릭하면 트랙신청이 취소된다. 담당자가 신청을 접수한 이후에는 취소할 수 없다.

## **라. 유의 사항**

1) 트랙신청 기간 내에만 신청이 가능하트랙다.

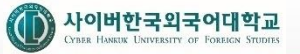

- **▶학사종합신청 (수강철회신청)**
- **1. 경로 : Campus > 학사공통 > 학사종합신청 > 수강철회신청**
- **2. 화면 설명**
- **가. 메인화면**

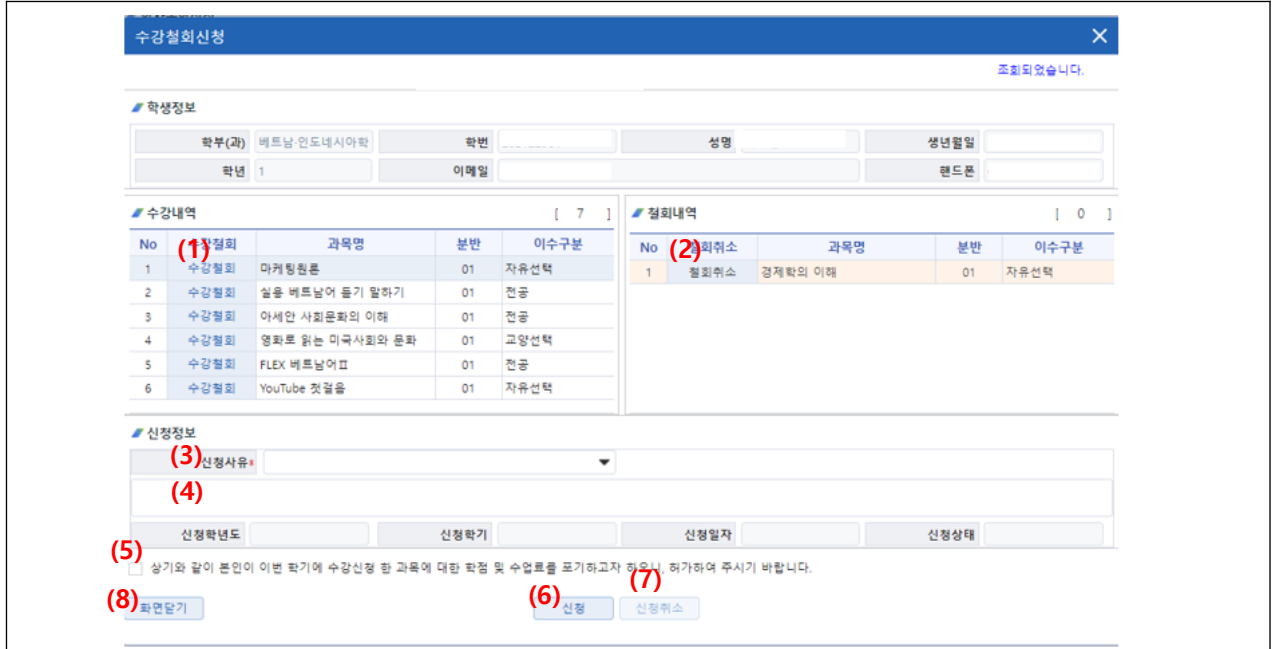

- 1) 수강철회를 신청하는 화면이다.
- 2) 담당자가 처리한 경우에는 조회만 가능하다.

- 1) 수강내역에서 철회할 과목을 선택한 후 "수강철회"버튼을 클릭하면 철회내역으로 이동한다.
- 2) 신청 전에는 철회내역에서 "철회취소"버튼을 클릭하면 수강내역으로 이동한다. (신청 후에는 취소할 수 없다.)
- 3) 철회할 과목 선택을 완료한 후 신청사유를 선택한다.
- 4) 추가적인 사유가 있는 경우 추가적인 사유를 입력한다.
- 5) 수업료 포기 동의에 체크한다,
- 6) "신청" 버튼을 클릭하면 신청이 완료된다.
- 7) "신청취소" 버튼을 클릭하면 담당자 미처리 상태인 경우 수강철회신청을 취소할 수 있다.
- 8) 화면닫기로 수강철회신청을 종료한다.

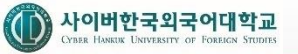

- **▶학사종합신청 (최저학점신청)**
- **1. 경로 : Campus > 학사공통 > 학사종합신청 > 최저학점신청**
- **2. 화면 설명**
	- **가. 메인화면**

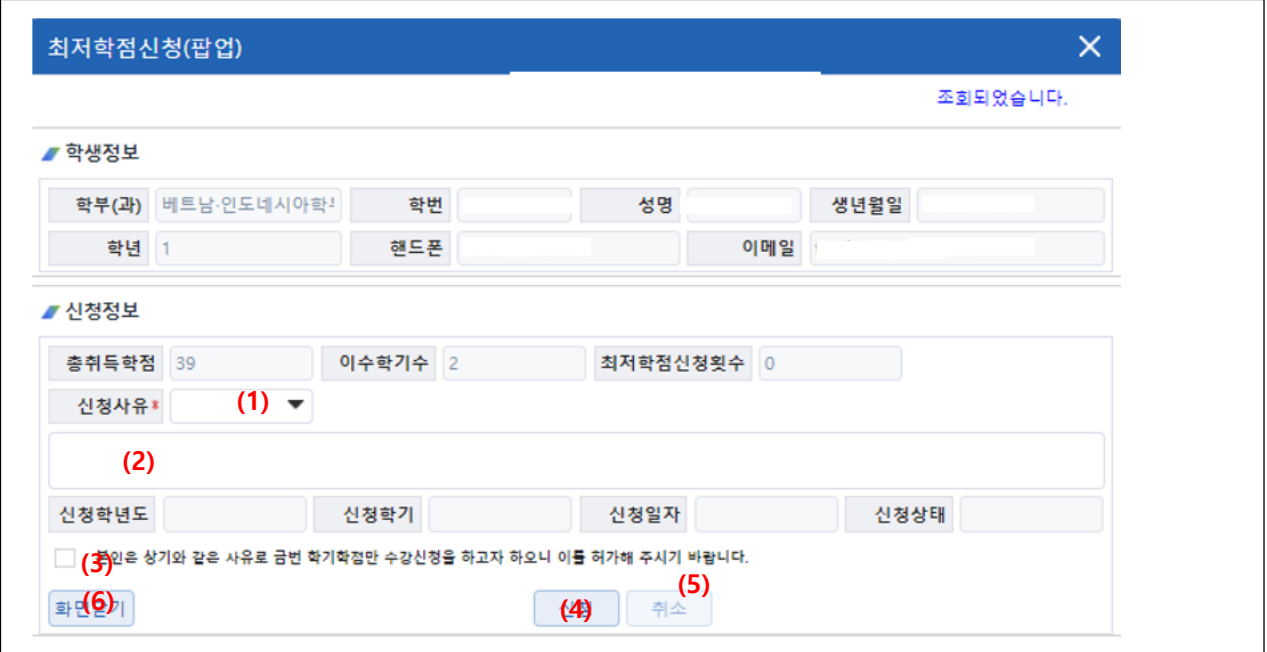

- 1) 최저학점을 신청하는 화면이다.
- 2) 담당자가 처리한 경우에는 조회만 가능하다.

- 1) 신청정보에서 신청사유를 입력한다.
- 2) 추가적인 사유가 있는 경우 추가적인 사유를 입력한다.
- 3) 금번 학기 학점만 수강신청 동의에 체크한다.
- 4) "신청" 버튼을 클릭하면 신청이 완료된다.
- 5) "취소" 버튼을 클릭하면 담당자 미처리 상태인 경우 신청을 취소할 수 있다.
- 6) 화면닫기로 최저학점신청을 종료한다.

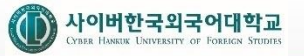

- **▶학사종합신청 (유고결시원)**
- **1. 경로 : Campus > 학사공통 > 학사종합신청 > 유고결시원**
- **2. 화면 설명**
- **가. 메인화면**

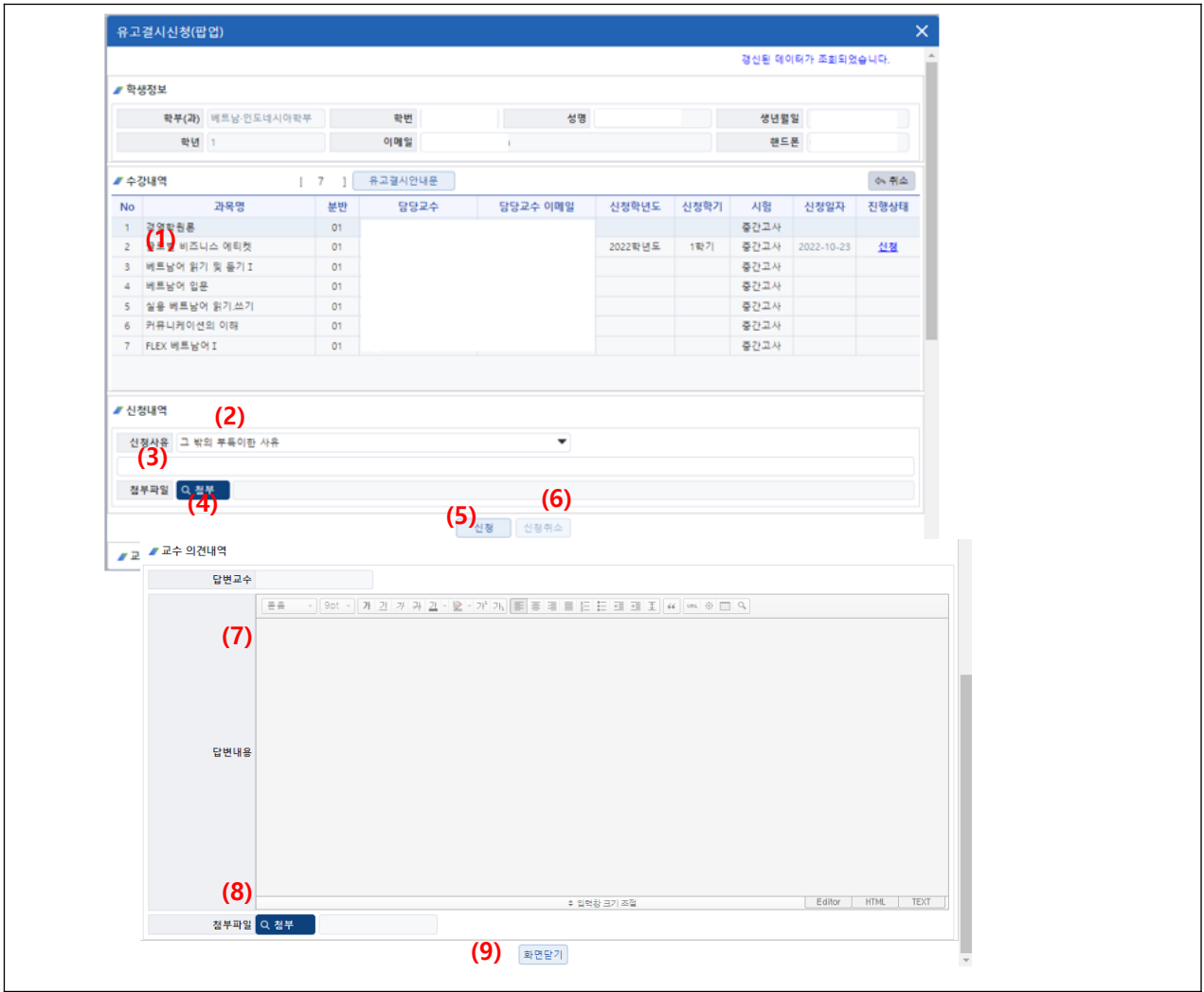

- 1) 중간 혹은 기말고사 유고결시원을 신청하는 화면이다.
- 2) 담당교수가 처리한 경우에는 조회만 가능하다.
- 3) 각 과목별로 담당교수가 다르므로 팝업화면의 목록에서 신청상태를 확인할 수 있다.

- 1) 수강내역에서 유고결시원을 제출할 과목을 선택한다.
- 2) 신청내역에서 신청사유를 선택한다.
- 3) 신청사유가 그 밖의 부득이한 사유인 경우 추가적인 사유를 입력한다.
- 4) 신청을 위한 근거를 첨부할 경우 "첨부" 버튼을 클릭하여 파일을 첨부한다.
- 5) "신청" 버튼을 클릭하면 신청이 완료된다.
- 6) "신청취소" 버튼을 클릭하면 담당교수가 미처리 상태인 경우 신청을 취소할 수 있다.
- 7) 담당교수가 처리한 경우 담당교수의 의견을 조회할 수 있다.
- 8) 담당교수가 의견작성 시 파일을 첨부한 경우 첨부파일을 다운로드 한다.
- 9) 화면닫기로 유고결시원 신청을 종료한다.

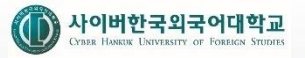

- **▶학사종합신청 (유고결석신청)**
- **1. 경로 : Campus > 학사공통 > 학사종합신청 > 유고결석신청**
- **2. 화면 설명**
- **가. 메인화면**

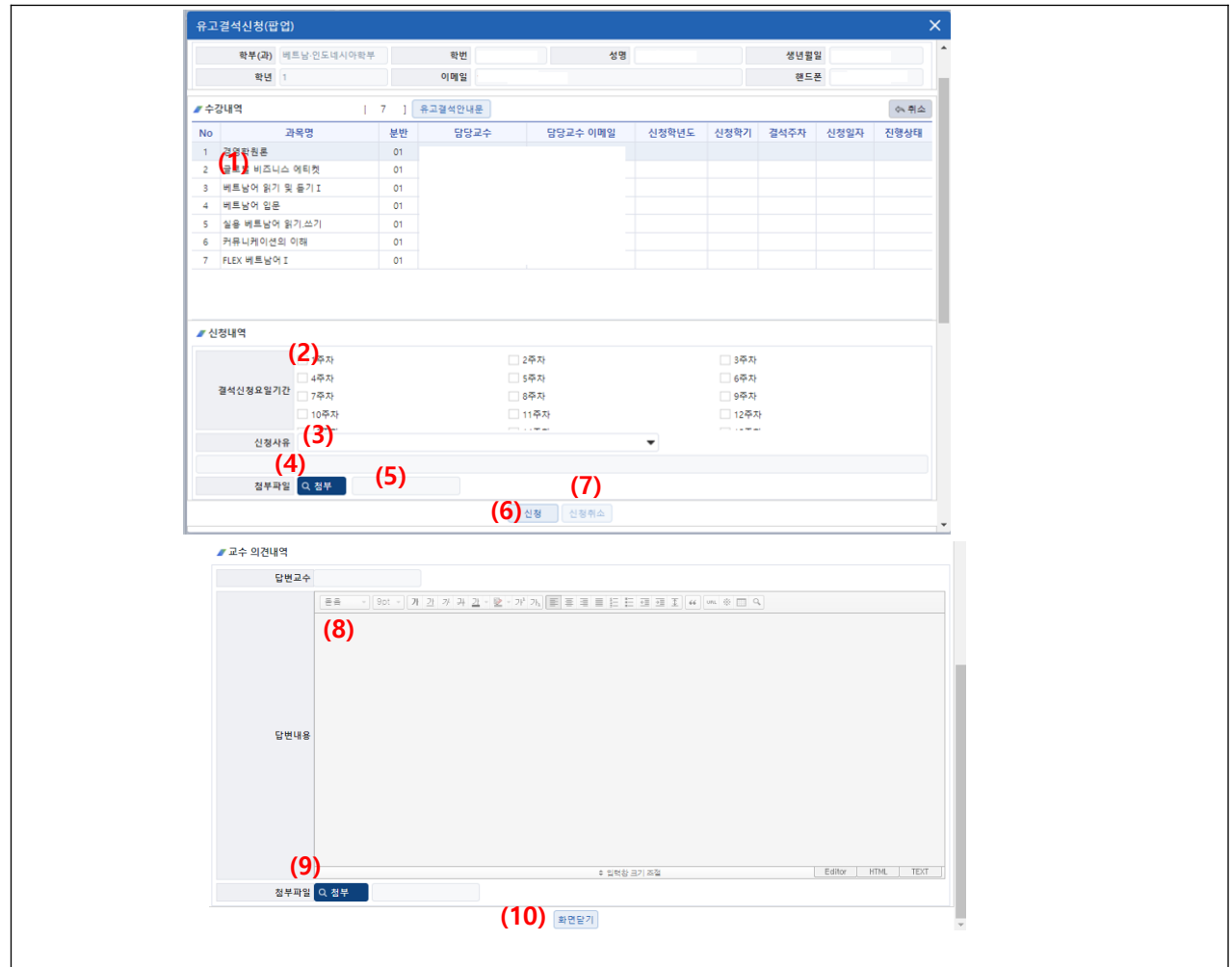

- 1) 유고결석원을 신청하는 화면이다.
- 2) 담당교수가 처리한 경우에는 조회만 가능하다.
- 3) 각 과목별로 담당교수가 다르므로 팝업화면의 목록에서 신청상태를 확인할 수 있다.

- 1) 수강내역에서 유고결석신청을 제출할 과목을 선택한다.
- 2) 신청내역에서 결석신청 요일기간을 선택한다.
- 3) 신청사유를 선택한다.
- 4) 신청사유가 그 밖의 부득이한 사유인 경우 추가적인 사유를 입력한다.
- 5) 신청을 위한 근거를 첨부할 경우 "첨부" 버튼을 클릭하여 파일을 첨부한다.
- 6) "신청" 버튼을 클릭하면 신청이 완료된다.
- 7) "신청취소" 버튼을 클릭하면 담당교수가 미처리 상태인 경우 신청을 취소할 수 있다.
- 8) 담당교수가 처리한 경우 담당교수의 의견을 조회할 수 있다.
- 9) 담당교수가 의견작성 시 파일을 첨부한 경우 첨부파일을 다운로드 한다.
- 10) 화면닫기로 유고결석 신청을 종료한다.

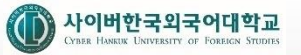

- **▶학사종합신청 (졸업신청)**
- **1. 경로 : Campus > 학사공통 > 학사종합신청 > 졸업신청**
- **2. 화면 설명**
- **가. 메인화면**

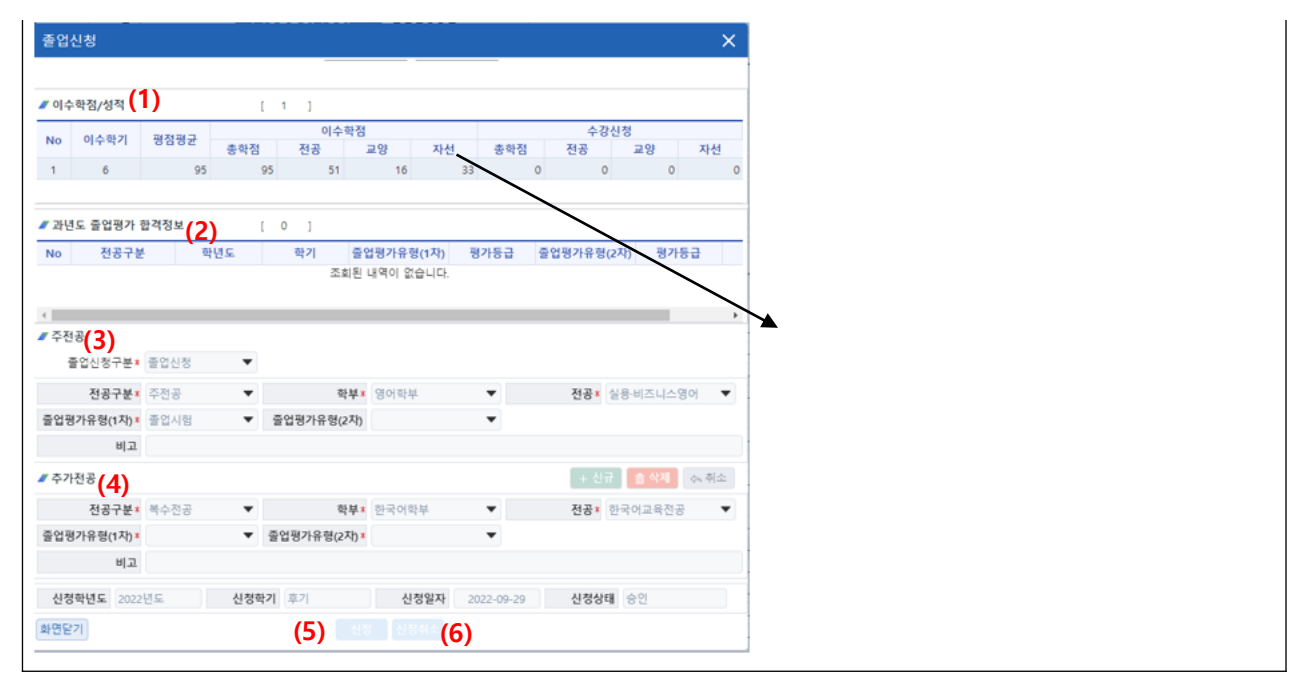

1) 학생이 (조기)졸업을 신청하는 화면이다.

#### **다. 화면 설명**

- 1) 학생의 이수학점 및 수강신청 정보가 나타난다.
- 2) 과거 졸업평가 신청 이력 정보가 조회된다.
- 3) 주전공에 대해 세부전공과 졸업평가 유형을 선택한다.
- 4) 복수전공, 부전공, 연계전공을 신청하는 경우 [신규] 버튼을 누르고 관련 정보를 입력한다. 복수전공인 경우에는 졸업평가 유형을 선택해야 한다.
- 5) "신청" 버튼을 클릭하면 졸업이 신청된다.
- 6) "신청취소" 버튼을 클릭하면 졸업신청이 취소된다. 담당자가 신청을 접수한 이후에는 취소할 수 없다.

- 1) 졸업신청 기간 내에만 신청이 가능하다.
- 2) 졸업신청 기준을 충족하는 학생만 신청이 가능하다
	- 일반졸업 : 이수학기(= 7), 취득학점(= 116)
	- 조기졸업 : 이수학기(= 5), 취득학점(= 116), 평점평균( 3.5 이상)
	- 대학원 조기졸업 : 이수학기(= 2), 취득학점(= 12), 평점평균( 3.0 이상)
- 3) 대학원생의 경우 조기졸업 신청만 가능하다.
- **▶학사종합신청 (졸업연기신청)**
- **1. 경로 : Campus > 학사공통 > 학사종합신청 > 졸업연기신청**
- **2. 화면 설명**
- **가. 메인화면**

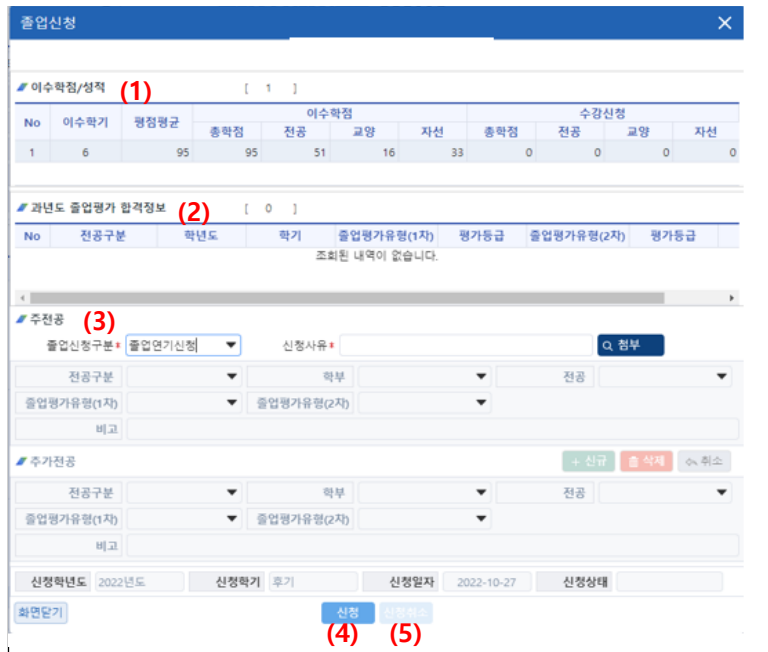

1) 학생이 졸업연기를 신청하는 화면이다.

## **다. 화면 설명**

- 1) 학생의 이수학점 및 수강신청 정보가 나타난다.
- 2) 과거 졸업평가 신청 이력 정보가 조회된다.
- 3) 졸업연기사유를 입력하다.
- 4) "신청" 버튼을 클릭하면 졸업연기가 신청된다.
- 5) "신청취소" 버튼을 클릭하면 졸업연기가 취소된다. 담당자가 신청을 접수한 이후에는 취소할 수 없다.

## **라. 유의 사항**

1) 졸업신청 기간 내에만 신청이 가능하다.

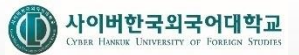

- **▶상담신청 및 조회**
- **1. 경로 : Campus > 학적 > 상담신청 및 조회**
- **2. 화면 설명**

## **가. 메인화면**

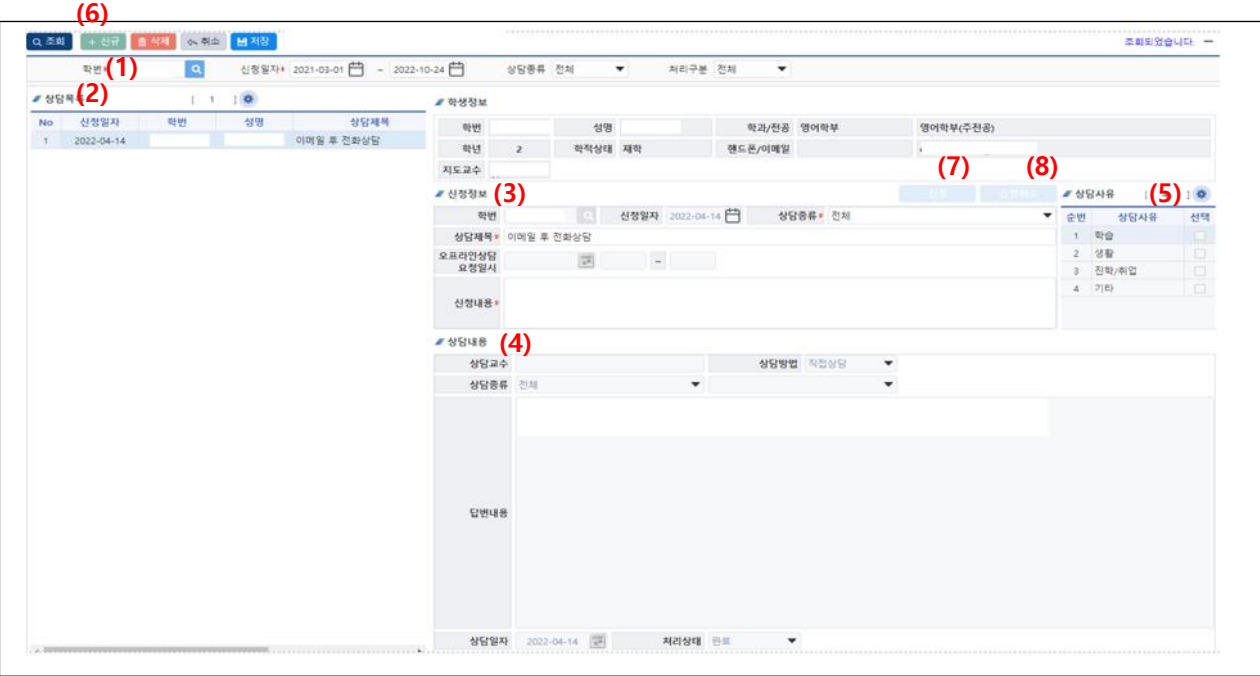

#### **나. 개요**

1) 학생이 학습, 생활 진학/취업 등에 대하여 온/오프라인 상담을 신청하고 조회하는 화면이다.

## **다. 화면 설명**

- 1) 로그인한 사용자의 학번이 자동으로 나타나면 수정할 수 없다.
- 2) 기존에 실시했던 상담 목록이 나타난다.
- 3) 상담목록을 선택하면 (3)에 상담신청정보가 나타난다.
- 4) 상담목록을 선택하면 (4)에 상담지도교수가 등록한 상담내용이 나타난다.
- 5) 상담목록을 선택하면 (5)에 상담지도교수가 등록한 상담사유가 나타난다.
- 6) "신규" 버튼을 클릭하면 새로 상담을 신청할 수 있다.
- 7) 상담내용 입력 후 "신청" 버튼을 클릭하면 상담교수에게 상담이 신청된다.
- 8) "신청취소" 버튼을 클릭하면 상담신청이 취소된다.

- 1) 상담지도교수가 배정되어 있지 않은 경우 지도교수가 배정되지 않았다는 메시지가 나오고 상담을 신청할 수 없다.
- 2) 상담일정 등의 문제로 상담지도교수가 상담신청을 반려한 경우 일정 등 자료 수정 후 재신청이 가능하다.

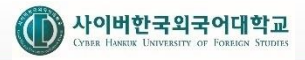

# **▶수강신청**

- **1. 경로 : Campus > 수강 > 수강신청**
- **2. 화면 설명**
- **가. 메인화면**

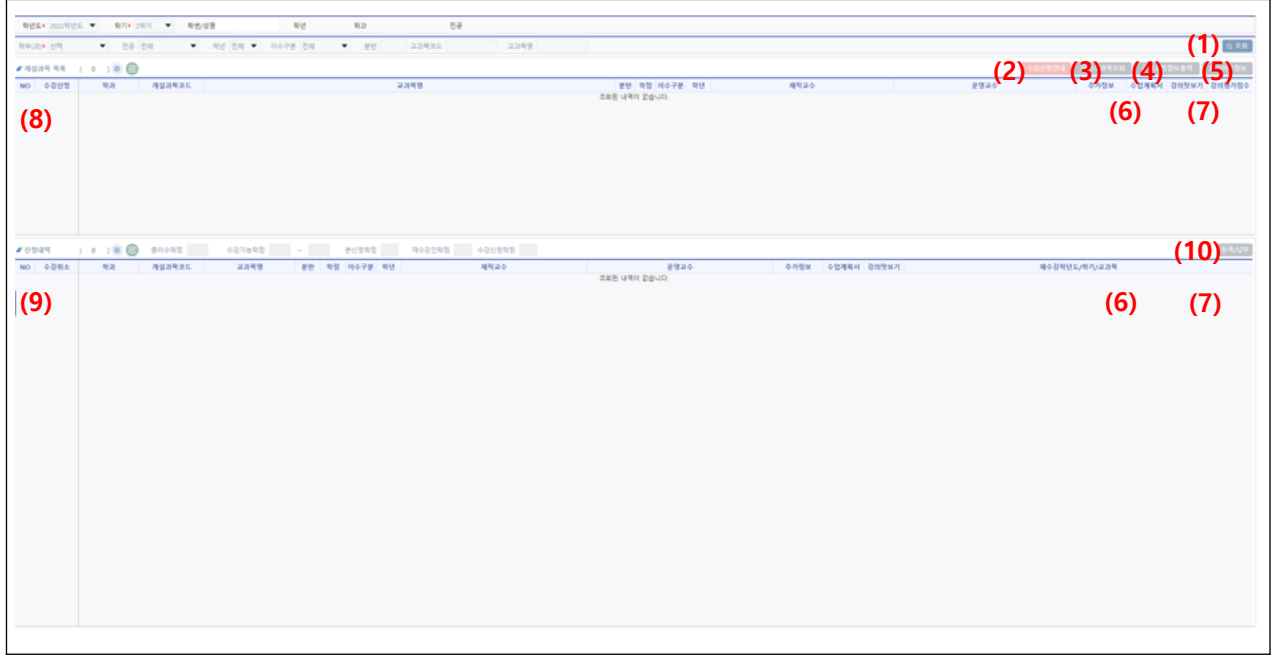

#### **나. 개요**

- 1) 수강신청 및 취소하는 조회하는 화면이다.
- 2) 개설과목 목록에는 로그인한 학생이 수강신청 가능한 과목이 보여진다.
- 3) 신청내역에는 수강신청 내역이 조회된다.
	- 상단에 총이수학점, 수강가능 학점, 본신청학점, 재수강인학점, 수강신청학점을 보여준다.

- 1) 학부(과), 전공, 학년, 이수구분, 분반, 교과목 등 조회조건을 선택한 후 "조회"버튼을 클릭하면 해당하는 조건 중에서 로그인한 학생이 수강신청 가능한 개설과목 목록을 보여준다.
- 2) "수강신청안내" 버튼 클릭 시 수강신청 안내문을 팝업으로 보여준다.
- 3) "미이수과목조회 " 버튼 클릭 시 전공별 필수 이수 과목 중 이수하지 않은 과목을 보여준다.
- 4) "교육과정정보출력" 버튼 클릭 시 과목에 해당하는 LMS 페이지로 이동한다.
- 5) "실습이수정보" 버튼 클릭 시 한국어학부 실습에 대한 기준대비 이수정보를 보여준다.
- 6) 개설과목 목록, 신청내역에서 "강의계획서" 클릭 시 과목에 해당하는 강의계획서를 팝업으로 보여준다,
- 7) 개설과목 목록, 신청내역에서 "강의맛보기" 클릭 시 개설된 강좌의 강의 맛보기 영상을 보여준다.
- 8) 개설과목을 선택한 후 "수강신청"버튼을 클릭하면 해당하는 개설과목이 신청내역에 등록된다. 이미 수강한 과목의 경우 재수강팝업에서 해당하는 과목 목록을 선택하여야 한다.
- 9) 신청내역에서 "수강취소" 버튼을 클릭하면 해당하는 수강신청 내역이 취소되고, 개설과목 목록에 보여진다.
- 10) "등록납부" 버튼 클릭 시 수강신청한 내역의 등록금을 납부할 수 있는 화면으로 이동한다.

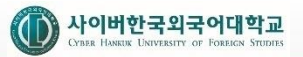

- **▶이번학기성적조회**
- **1. 경로 : Campus > 성적 > 이번학기성적조회**
- **2. 화면 설명**
- **가. 메인화면**

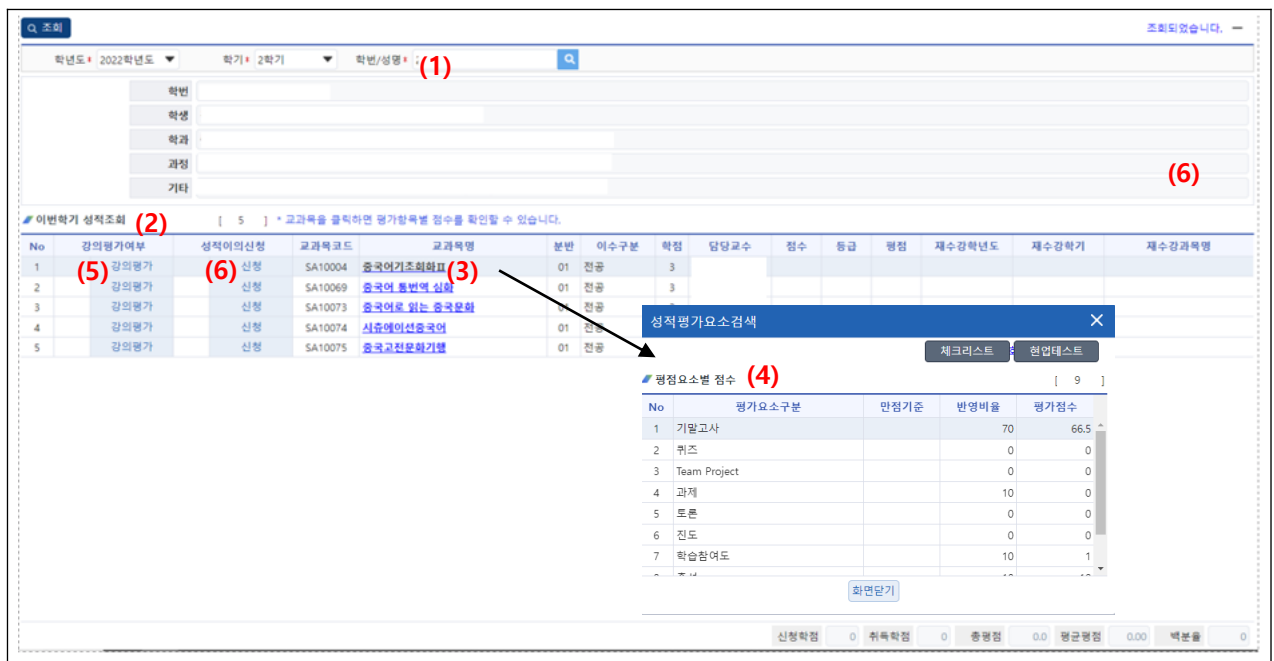

1) 학생이 이번학기 성적을 조회하는 화면이다.

## **다. 화면 설명**

- 1) 로그인한 사용자의 학번이 자동으로 나타나며 수정할 수 없다.
- 2) 이번학기 성적 정보가 나타난다.
- 3) 교과목명을 클릭하면 (4)와 같이 새부평가항목별 점수를 조회할 수 있는 팝업창이 나타난다.
- 4) 세부항목별 점수를 조회할 수 있다.
- 5) "강의평가" 버튼을 클릭하면 해당 과목 강의평가를 실시할 수 있는 팝업창이 나타난다.
- 6) "이의신청" 버튼을 클릭면 해당 과목 성적 이의신청을 할 수 있는 팝업창이 나타난다.

- 1) 성적조회 기간 내에만 성적조회가 가능하며 담당교수가 성적 마감을 한 이후에 성적을 조회할 수 있다.
- 2) 강의평가를 완료한 이후에 성적을 조회할 수 있다.

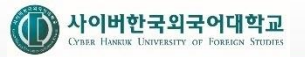

- **▶이번학기성적조회 (강의평가)**
- **1. 경로 : Campus > 성적 > 이번학기성적조회 > 강의평가**
- **2. 화면 설명**
- **가. 메인화면**

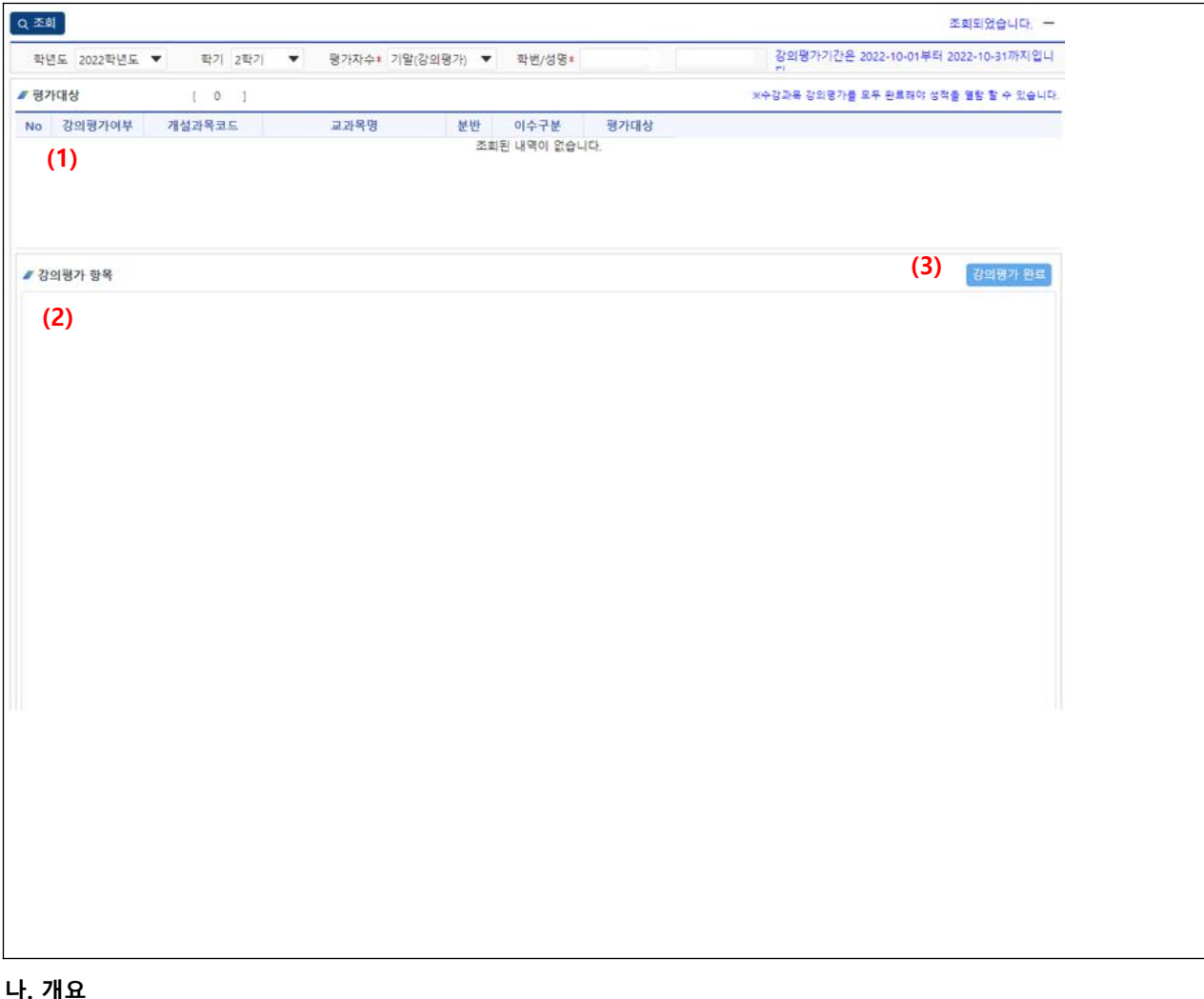

- 1) 강의를 평가하는 화면이다.
- 2) 이번학기성적조회에서 강의를 평가하지 않은 경우 "강의평가"버튼 클릭 시 화면이 보여진다.
- 3) 강의평가는 교과목, 운영교수, 튜터를 모두 평가해야 완료된다.
- 4) 평가대상별로 평가 문제가 다르며 평가완료한 평가대상은 조회되지 않는다.
- 5) 평가대상별로 1번만 평가가 가능하므로 신중하게 평가한다.

- 1) 평가대상을 선택하면 해당하는 평가 항목이 보여진다.
- 2) 객관식 평가항목은 해당하는 문항별로 답변하고, 주관식 항목은 직접 입력한다.
- 3) 해당하는 평가대상을 평가완료 하면 "강의평가완료"를 클릭하면 평가가 완료되고 평가대상에서 제외된다.

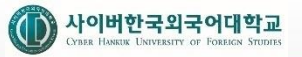

- **▶이번학기성적조회 (성적이의신청)**
- **1. 경로 : Campus > 성적 > 이번학기성적조회 > 성적이의신청**
- **2. 화면 설명**
- **가. 메인화면**

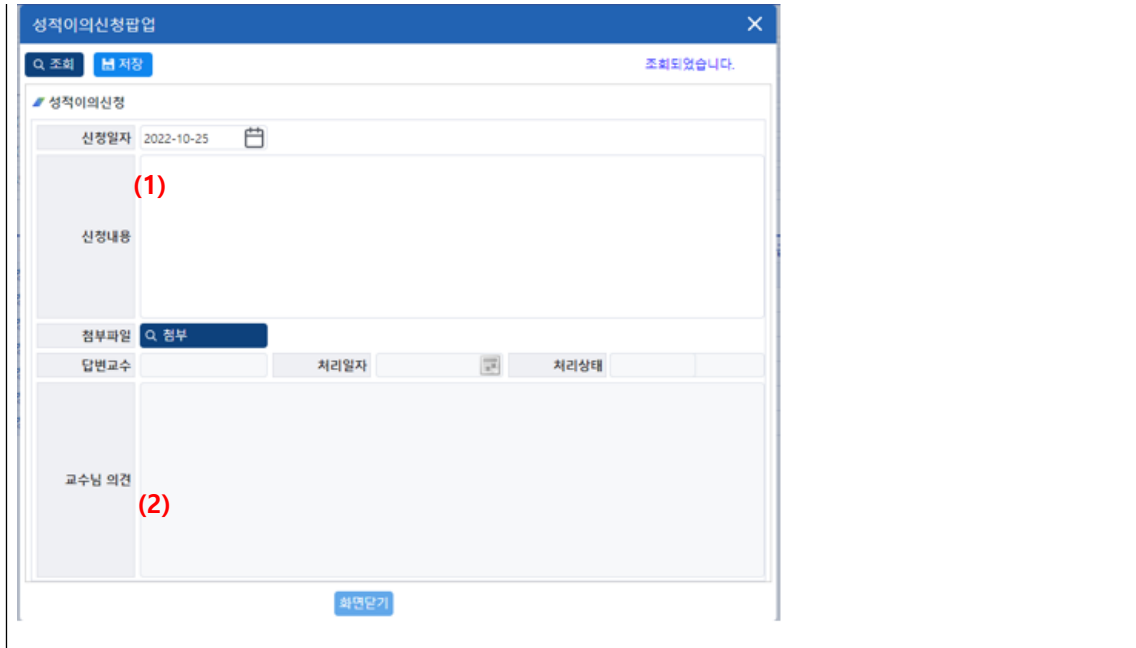

1) 학생이 성적이의신청을 하는 화면이다.

#### **다. 화면 설명**

- 1) 이의신청 내용을 입력하고 "저장" 버튼을 클릭하면 성적 이의신청이 된다.
- 2) 담당교수가 이의신청에 대해 답변을 등록한 경우 나타난다.

## **라. 유의 사항**

1) 없음

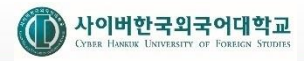

# **▶장학신청**

- **1. 경로 : Campus > 장학 > 장학신청**
- **2. 화면 설명**
- **가. 메인화면**

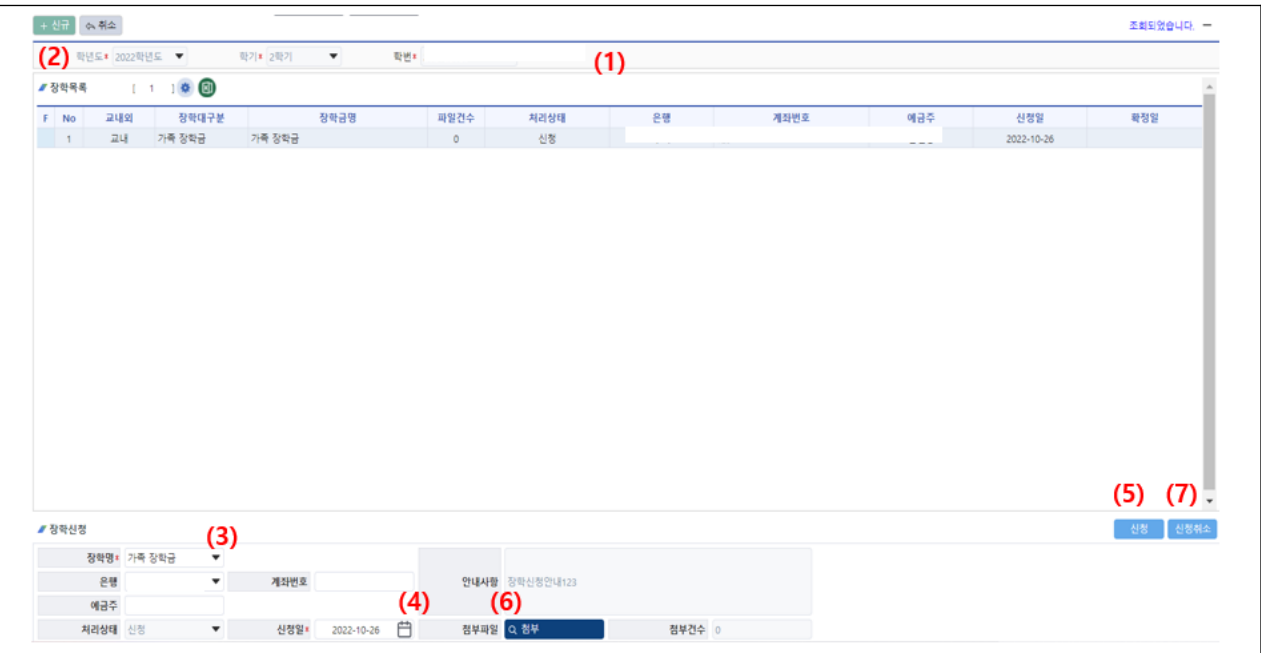

#### **나. 개요**

1) 학생이 신청 가능한 장학금을 신청하는 화면이다.

#### **다. 화면 설명**

- 1) 로그인한 사용자의 학번이 자동으로 나타나며 수정할 수 없다.
- 2) "신규" 버튼을 클릭하면 새로 장학금을 신청할 수 있다.
- 3) 신청가능한 장학금을 선택한다.
- 4) 신청정보를 작성한다. 장학금계좌정보는 학적에 등록된 본인의 계좌정보를 세팅하고, 개별수정이 가능하다.
- 5) 해당장학금을 신청한다.
- 6) 첨부파일은 장학금을 신청하고 첨부파일이 있는 경우, 신청장학금에 따른 첨부파일을 등록한다 (첨부파일등록팝업)에서 첨부파일을 등록하고, "신청" 버튼을 다시 클릭해야 정상 첨부가 된다.
- 7) 신청한 장학금을 취소한다.

- 1) 장학금 신청기간중인 장학금만 신청장학금으로 선택이 가능하다.
- 2) 장학금신청시 신청하는 장학금의 수혜기준(ex:직전학기 성적조건 등)이 미달인 경우 장학금신청이 불가능하다.
- 3) 학생이 장학 신청한 장학금을 담당자가 확정한 경우 장학금 신청취소가 불가능하다.

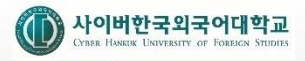

# **▶등록납부**

- **1. 경로 : Campus > 등록 > 등록납부**
- **2. 화면 설명**
- **가. 메인화면**

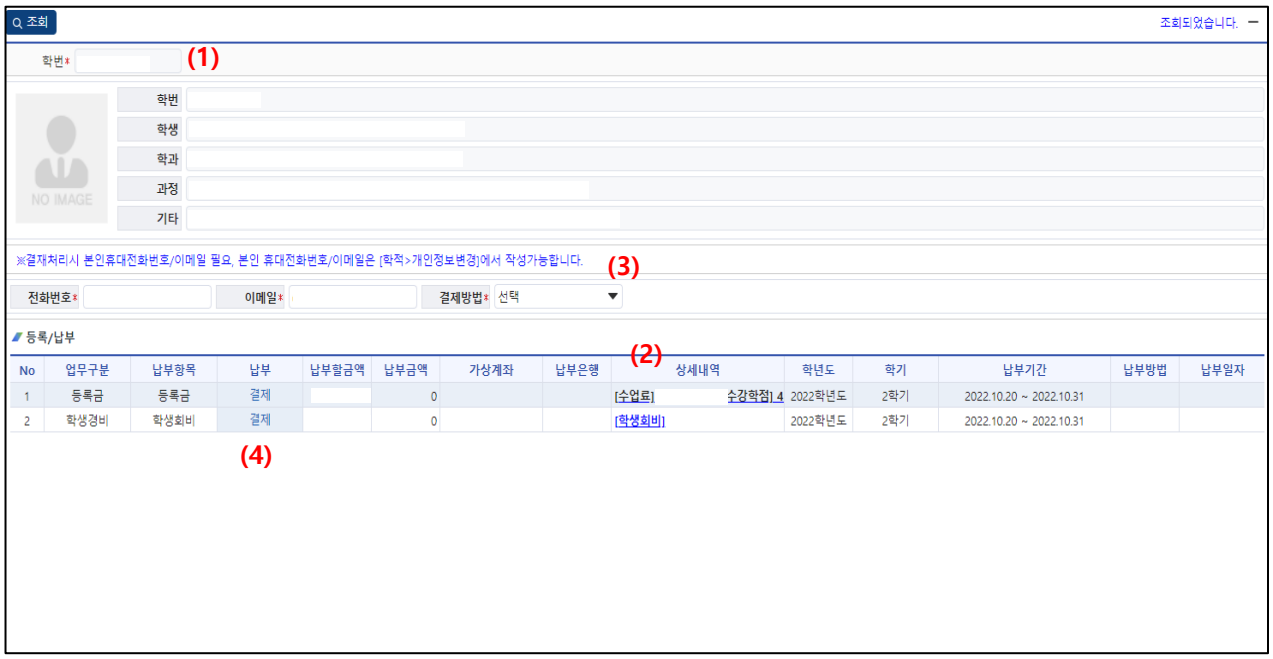

## **나. 개요**

- 1) 학생이 본인이 결재할 목록에서 결재대상을 선택후 결재한다.
- 2) 결재시 결재방법(신용카드/계좌이체) 선택,해당 방법에 맞는 결재팝업창을 통해서 결재한다.

#### **다. 화면 설명**

- 1) 로그인한 사용자의 학번이 자동으로 나타나면 수정할 수 없다.
- 2) 학생의 현재 기납부/납부예정인 대상목록을 보여준다.
- 3) 결재방법(신용카드/계좌이체)을 선택한다.
- 4) [결재]결재 방법에 따른 (결재팝업)창에서 결재 처리한다.

- 1) 등록/납부 목록에서 결재할 대상이 없는 경우 해당 등록/납부 목록의 [결재]버튼이 비활성화 된다.
- 2) 결재처리 시 본인휴대전화번호/이메일[학적>개인정보변경] 로 결재 정보가 전송됩니다.

# **▶졸업이수자가진단**

## **1. 경로 : Campus > 졸업 > 졸업이수자가진단**

- **2. 화면 설명**
- **나. 메인화면**

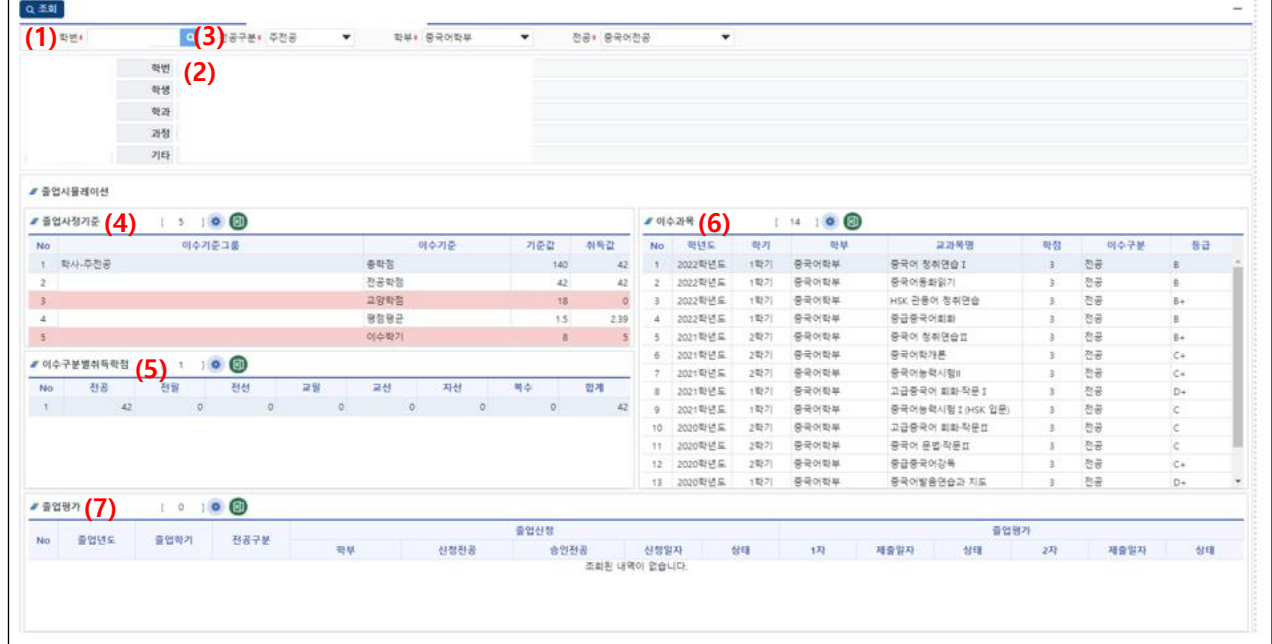

#### **나. 개요**

1) 학생이 졸업이수 자가진단을 실시하는 화면이다.

## **다. 화면 설명**

- 1) 로그인한 사용자의 학번이 자동으로 나타나며 수정할 수 없다.
- 2) 소속, 과정 등 학생기본정보가 나타난다.
- 3) 학부의 경우 자가진단을 실시할 전공구분(주전공, 복수전공, 부전공 등)을 선택하고 졸업자가진단을 실시할 학부(과), 세부전공을 선택한다. (대학원은 트랙을 선택)

- 복수전공(부전공)을 선택하고 대상학부(과)를 지정하고 조회하면 해당 학부(과)를 복수전공(부전공) 신청 시 졸업이 가능한지를 조회할 수 있다.

4) 전공구분 및 학부(과), 전공 선택 후 "조회" 버튼을 클릭하면 선택한 전공의 졸업사정기준과 비교해서 졸업요건을 충족하는지 결과가 조회된다. (기준을 충족하지 못하는 경우 붉은색으로 표시)

- 5) 이수구분별 취득학점이 나타난다.
- 6) 졸업시험 및 졸업평가 제출정보가 나타난다.

#### **라. 유의 사항**

1) 졸업이수자가진단은 최소한의 졸업기준을 충족하는지에 대한 참고자료이며, 최종 졸업여부에 대한 절대적인 판단기 준은 아니라는 점에 유의해야 한다.

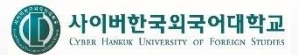

# **▶영어시험 신청**

- **1. 경로 : Campus > 졸업 > 영어시험신청**
- **2. 화면 설명**
- **가. 메인화면**

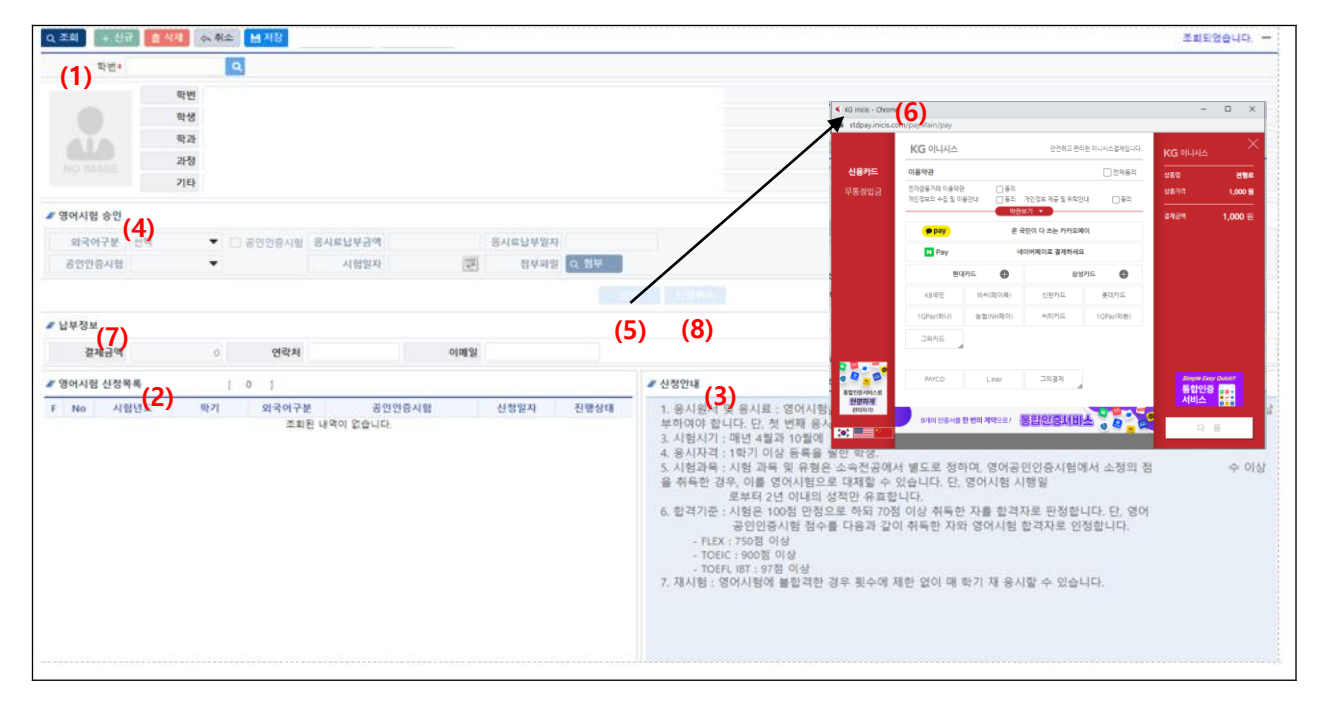

#### **나. 개요**

1) 대학원 학생이 영어시험을 신청하는 화면이다.

#### **다. 화면 설명**

- 1) 로그인한 사용자의 학번이 자동으로 나타나며 수정할 수 없다.
- 2) 자료를 조회하면 영어시험 신청 목록이 (2) 에 나타난다.
- 3) 영어시험 신청 시 유의사항이 나타난다.
- 4) "신규" 버튼을 클릭하고 영어시험 신청정보를 입력한다. '공인인증시험' 에 체크한 경우 공인인증시험 종류 및 시험일자를 입력할 수 있다.
- 5) 영어시험 신청정보를 입력하고 "신청" 버튼을 누르면 영어시험이 신청된다. 최초 신청인 경우에는 응시료가 면제되며 최초 신청이 아니면 (6)과 같은 응시료 결제창이 나타난다.
- 6) 결제수단을 선택하고 응시료를 결제한다.
- 7) 응시료를 결제하면 납부정보가 나타난다.
- 8) "신청취소" 버튼을 클릭하면 신청이 취소되는데 담당자가 접수한 이후에는 취소할 수 없다.

- 1) 영어시험 신청 기간 내에만 신청이 가능하다.
- 2) 영어시험 신청을 위한 기준(이수학기 1학기 이상)을 충족하지 못한 학생은 신청할 수 없다.

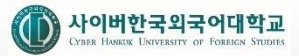

# **▶종합시험 신청**

## **1. 경로 : Campus > 졸업 > 종합시험신청**

## **2. 화면 설명**

**가. 메인화면**

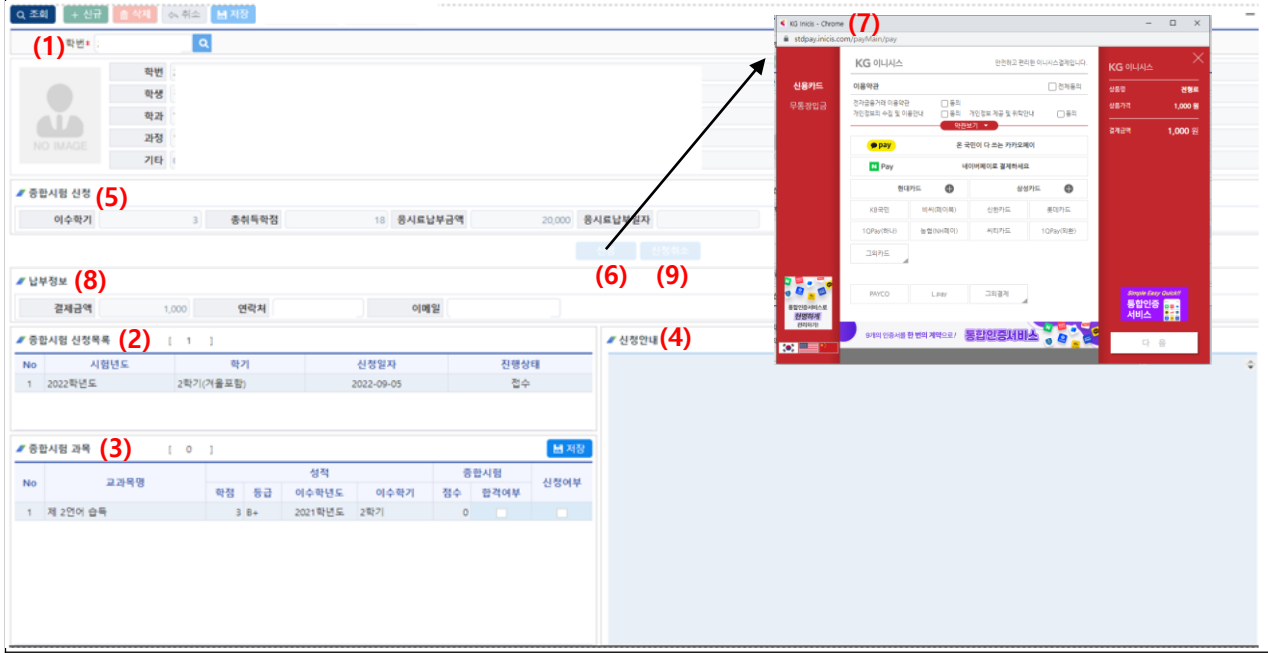

#### **나. 개요**

1) 대학원 학생이 종합시험을 신청하는 화면이다.

#### **다. 화면 설명**

- 1) 로그인한 사용자의 학번이 자동으로 나타나며 수정할 수 없다.
- 2) 자료를 조회하면 종합시험 신청 목록이 (2) 에 나타난다.
- 3) 종합시험 과목이 나타난다.
- 4) 종합시험 신청 시 유의사항이 나타난다.
- 5) "신규" 버튼을 클릭하고 (3)에 나타난 종합시험 과목 중 응시할 과목을 선택하고 저장한다.
- 6) "신청" 버튼을 클릭하면 종합시험이 신청된다. 최초 신청인 경우에는 응시료가 면제되며 최초 신청이 아니면 (7)과 같은 응시료 결제창이 나타난다.
- 7) 결제수단을 선택하고 응시료를 결제한다.
- 8) 응시료를 결제하면 납부정보가 나타난다.
- 9) "신청취소" 버튼을 클릭하면 신청이 취소되는데 담당자가 접수한 이후에는 취소할 수 없다.

- 1) 종합시험 신청 기간 내에만 신청이 가능하다.
- 2) 종합시험 신청을 위한 기준(이수학기 3학기 이상, 총학점 18학점)을 충족하지 못한 학생을 신청을 하 수 없다.

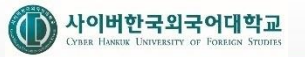

# **▶TESOL자격증 신청**

- **1. 경로 : Campus > 졸업 > TESOL자격증 신청**
- **2. 화면 설명**
- **가. 메인화면**

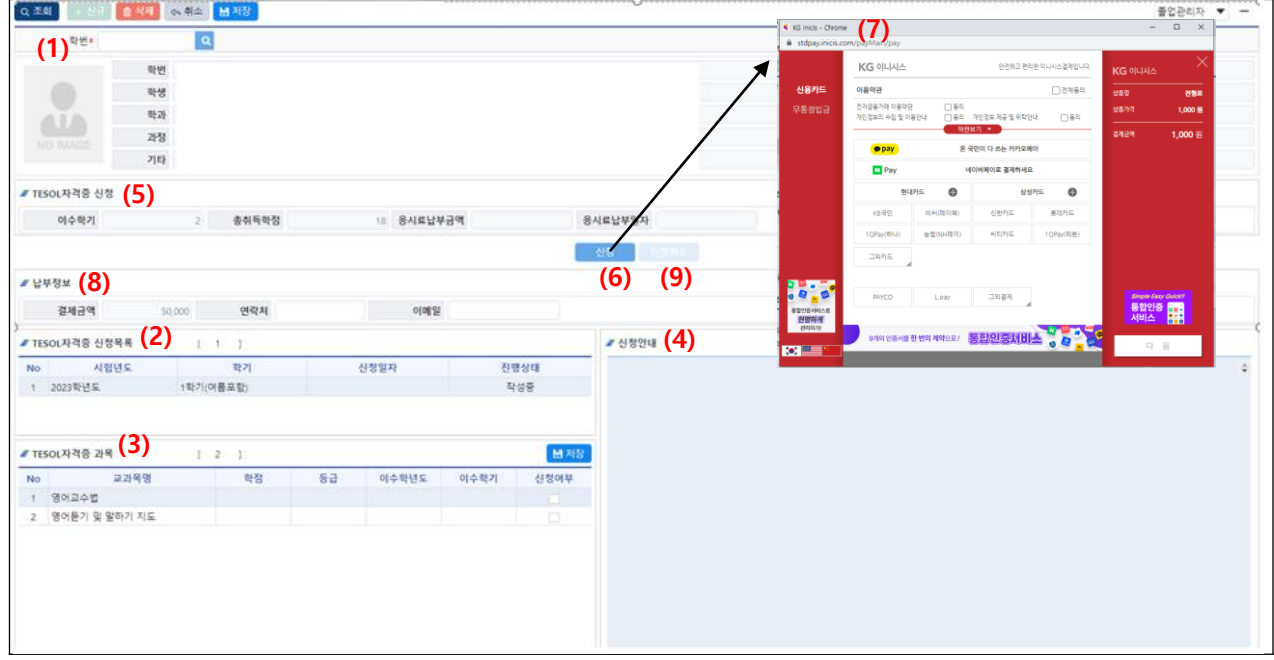

#### **나. 개요**

1) 대학원 학생이 TESOL 자격증을 신청하는 화면이다.

#### **다. 화면 설명**

- 1) 로그인한 사용자의 학번이 자동으로 나타나며 수정할 수 없다.
- 2) 자료를 조회하면 TESOL 자격증 신청 목록이 (2) 에 나타난다.
- 3) TESOL 자격증 시험과목이 나타난다.
- 4) TESOL 자격증 신청 시 유의사항이 나타난다.
- 5) "신규" 버튼을 클릭하고 (3)에 나타난 TESOL 자격증 과목 중 응시할 과목을 선택하고 저장한다.
- 6) "신청" 버튼을 클릭하면 TESOL 자격증이 신청되며 (7)과 같은 응시료 결제창이 나타난다.
- 7) 결제수단을 선택하고 응시료를 결제한다.
- 8) 응시료를 결제하면 납부정보가 나타난다.
- 9) "신청취소" 버튼을 클릭하면 신청이 취소되는데 담당자가 접수한 이후에는 취소할 수 없다.

## **라. 유의 사항**

1) TESOL 자격증 신청 기간 내에만 신청이 가능하다.

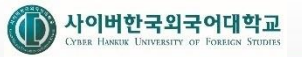

- **▶논문/포트폴리오 신청**
- **1. 경로 : Campus > 졸업 > 논문/포트폴리오 신청**
- **2. 화면 설명**
- **가. 메인화면**

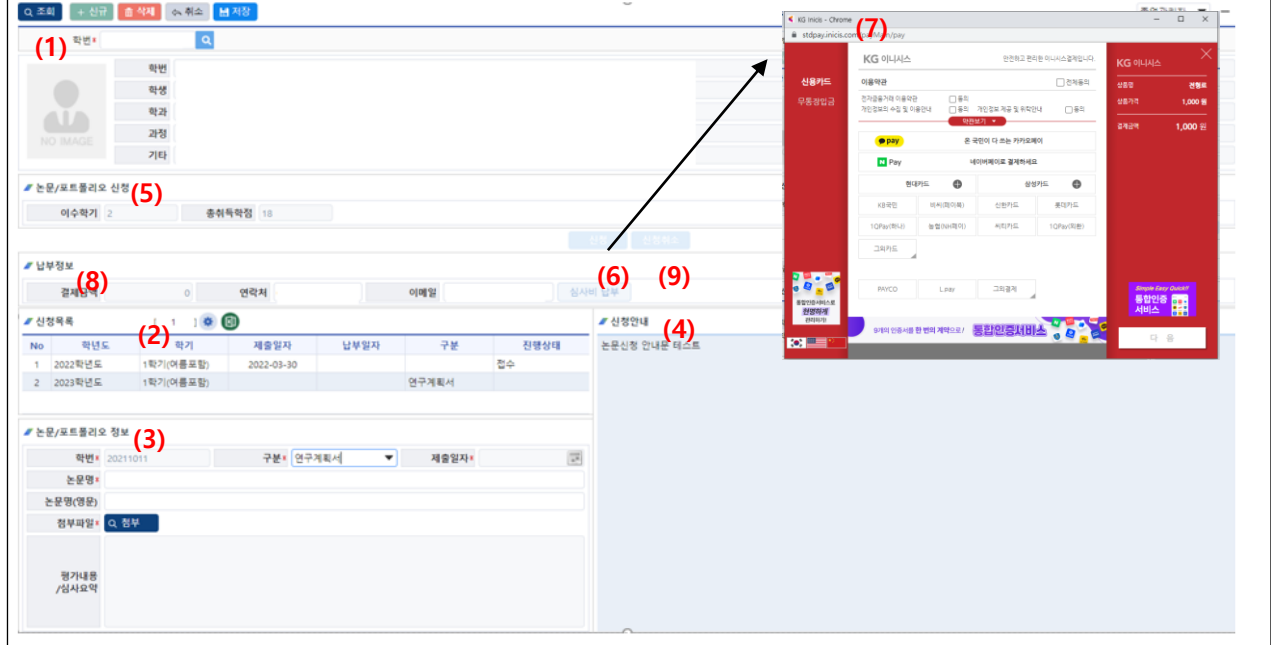

1) 대학원 학생이 논문/포트폴리오를 신청하는 화면이다.

#### **다. 화면 설명**

- 1) 로그인한 사용자의 학번이 자동으로 나타나면 수정할 수 없다.
- 2) 자료를 조회하면 논문/포트폴리오 신청 목록이 (2) 에 나타난다.
- 3) 논문/포트폴리오 상세정보를 입력한다.
- 4) 논문/포트폴리오 신청 시 유의사항이 나타난다.
- 5) 학생의 성적이수 정보가 나타난다.
- 6) 논문/포트폴리오 정보를 입력하고 "신청" 버튼을 클릭하면 논문/포트폴리오가 신청되며 (7)과 같은 응시료 결제창이 나타난다.
- 7) 결제수단을 선택하고 응시료를 결제한다.
- 8) 응시료를 결제하면 납부정보가 나타난다.
- 9) "신청취소" 버튼을 클릭하면 신청이 취소되는데 담당자가 접수한 이후에는 취소할 수 없다.

- 1) 논문/포트폴리오 신청 기간 내에만 신청이 가능하다.
- 2) 연구계획서, 제안소, 논문/포트폴리오를 순서대로 제출해야 다음 단계로 넘어갈 수 있다.

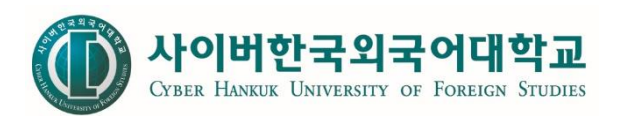